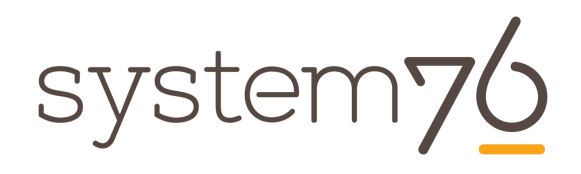

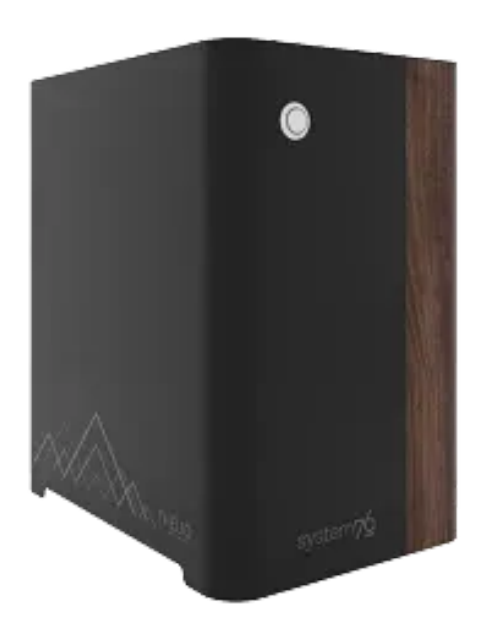

# **System76 Thelio (thelio-b1) Service Manual**

## Revision history

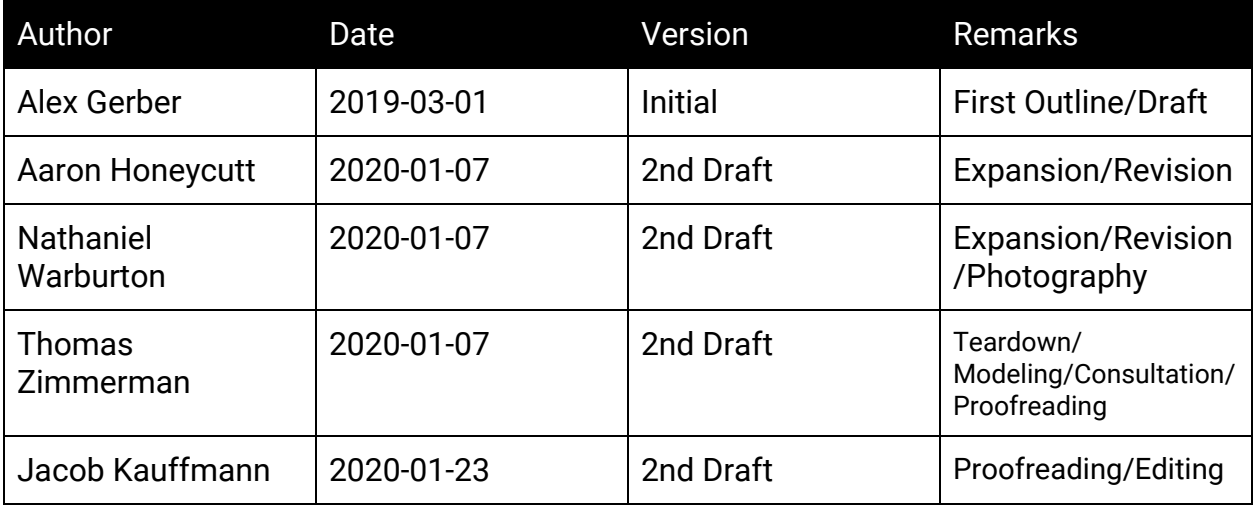

## **Contents**

#### **Thelio B1 BIOS Overview:**

- BIOS
	- M.I.T.
	- [System](#page-4-0)
	- [BIOS](#page-5-0)
	- [Peripherals](#page-6-0)
	- [Chipset](#page-6-1)
	- [Power](#page-7-0)
	- [Save](#page-7-1) & Exit

#### **Thelio B1 Hardware Overview:**

- **● External [Overview](#page-8-0)**
	- **○ Ports [Overview](#page-8-1)**
	- **○ Power Switch [Connections](#page-12-0) Overview**
- **● Internal Overview**
	- **○ Power Switch [Connections](#page-12-0) Overview**
	- **○ [Thelio](#page-13-0) Io board**

#### **User Serviceable Parts and Repairs:**

- **● Top Case [\(Remove](#page-9-0) or replace)**
	- **○ [Removing](#page-9-1) the Top Case**
	- **○ [Replacing](#page-10-0) the Top Case**
- **● Shroud [\(Remove](#page-16-0) or replace)**
	- **○ [Removing](#page-16-1) the Shroud**
	- **○ [Replacing](#page-17-0) the Shroud**
- **● RAM [\(Remove](#page-18-0) or replace)**
	- **○ [Removing](#page-18-1) the RAM**
	- **○ [Replacing](#page-19-0) the RAM**
- **● Drives [\(Remove](#page-25-0) or replace)**
	- **○ [Replacing](#page-26-0) a 2.5" Drive**
	- **○ Replacing an M.2/NVMe drive**
- **● CPU Thermal Paste [\(Remove](#page-29-0) or replace)**
- **● Specifications**

### BIOS

#### **Hardware Keyboard Shortcuts:**

- **- F12 : Boot Menu**
- **- F9 : System Information**
- **- ESC : BIOS**
- **- END : Q-Flash**

#### M.I.T.

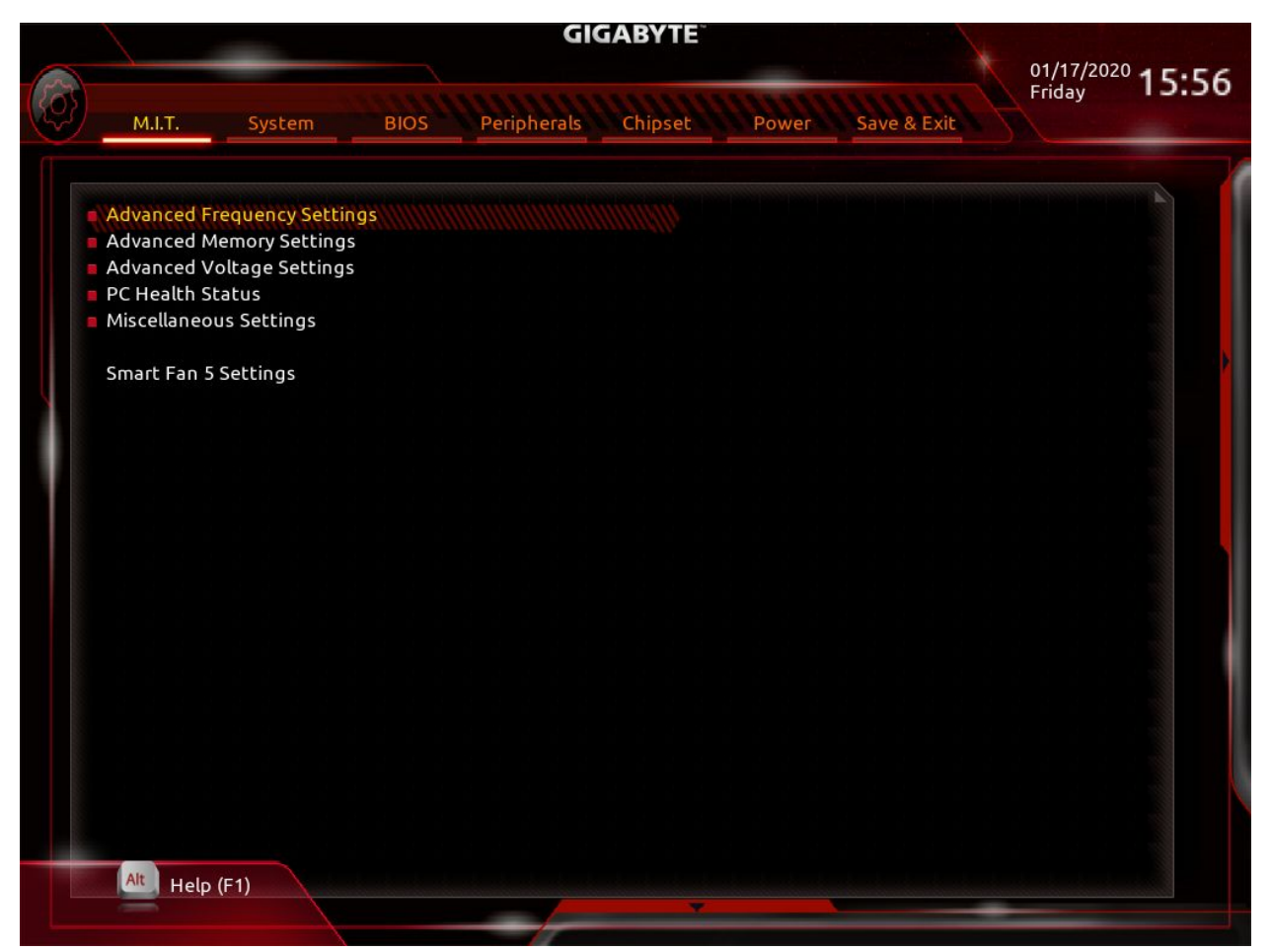

**Fig. 1:** The M.I.T. page allows tweaking the frequency of some system components.

### <span id="page-4-0"></span>System

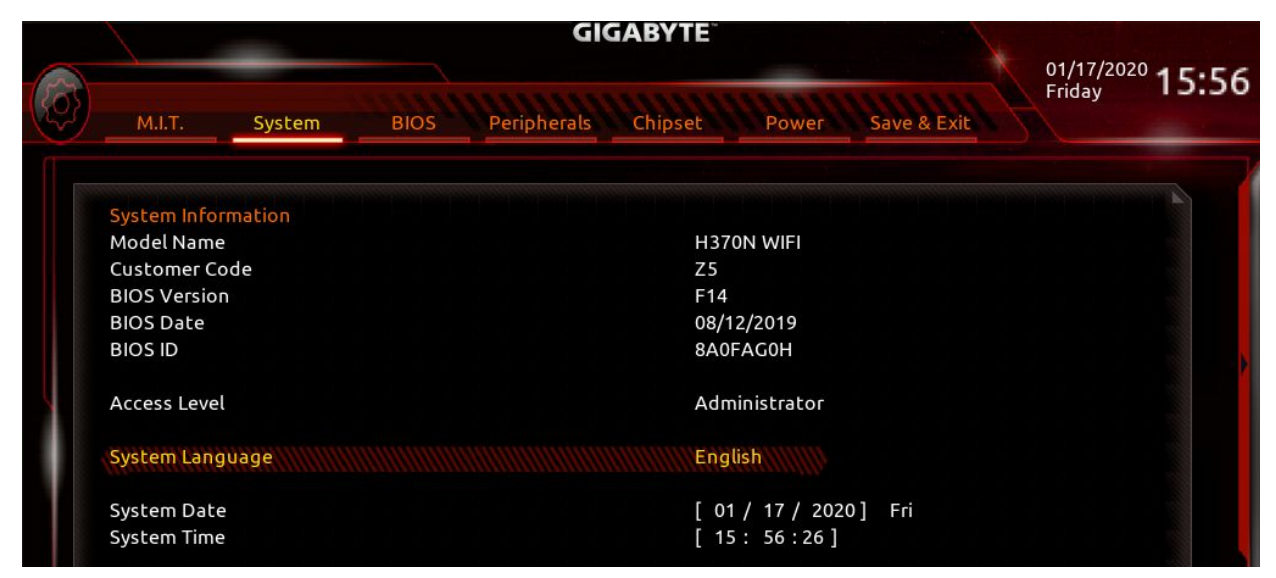

**Fig. 2:** System summary in BIOS.

#### <span id="page-5-0"></span>BIOS

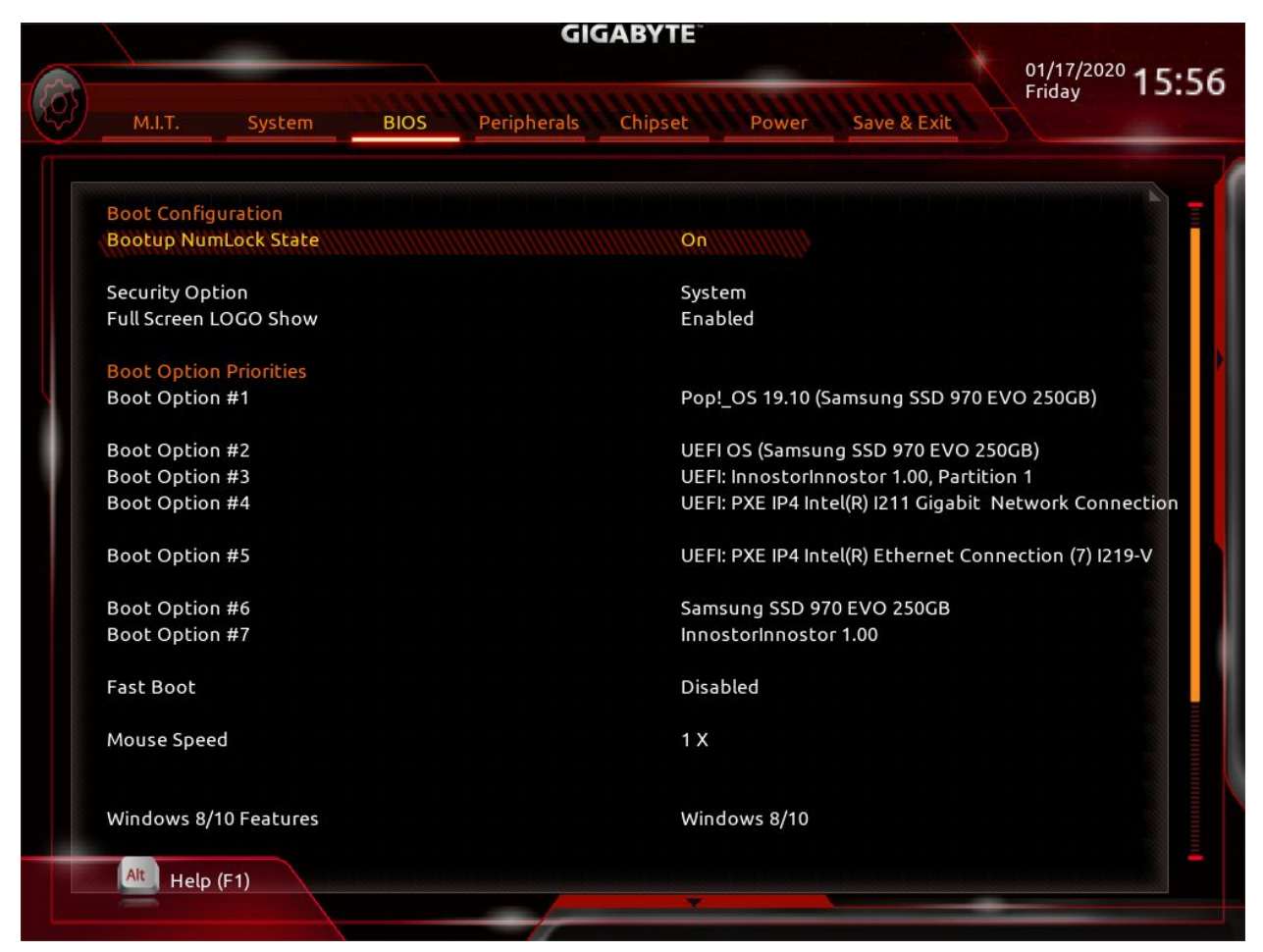

**Fig. 3:** BIOS boot summary.

#### <span id="page-6-0"></span>**Peripherals**

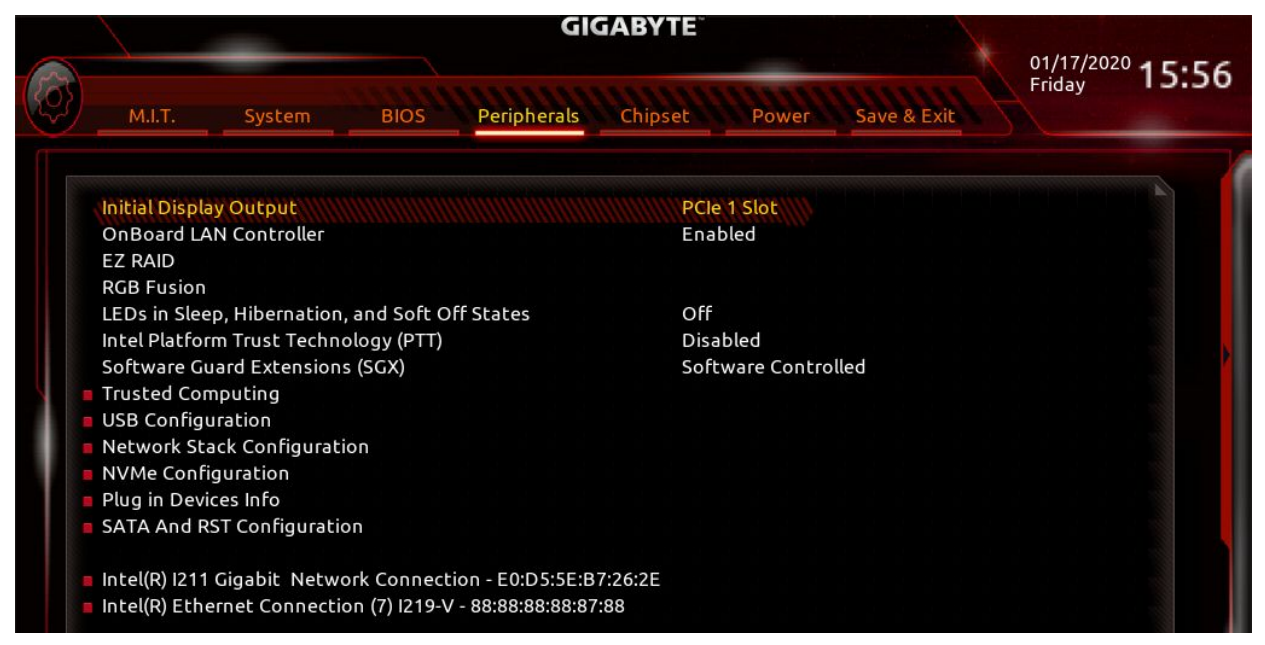

**Fig. 4:** BIOS section for Peripheral setup.

### <span id="page-6-1"></span>Chipset

|                           |                       | <b>GIGABYTE</b>        |                 |                   |                            |
|---------------------------|-----------------------|------------------------|-----------------|-------------------|----------------------------|
| M.I.T.                    | <b>BIOS</b><br>System | Chipset<br>Peripherals |                 | Power Save & Exit | 01/17/2020 15:56<br>Friday |
|                           |                       |                        |                 |                   |                            |
| VT-d                      |                       |                        | Enabled         |                   |                            |
| <b>Internal Graphics</b>  |                       | Auto                   |                 |                   |                            |
| <b>DVMT Pre-Allocated</b> |                       | 64M                    |                 |                   |                            |
| <b>DVMT Total Gfx Mem</b> |                       | 256M                   |                 |                   |                            |
| <b>Audio Controller</b>   |                       | Enabled                |                 |                   |                            |
| Above 4G Decoding         |                       |                        | <b>Disabled</b> |                   |                            |
| <b>PCH LAN Controller</b> |                       | Enabled                |                 |                   |                            |
| Wake on LAN Enable        |                       | Enabled                |                 |                   |                            |
| IOAPIC 24-119 Entries     |                       | Enabled                |                 |                   |                            |
| Aperture Size             |                       |                        | 256MB           |                   |                            |

**Fig. 5:** Chipset information in Thelio BIOS.

#### <span id="page-7-0"></span>Power

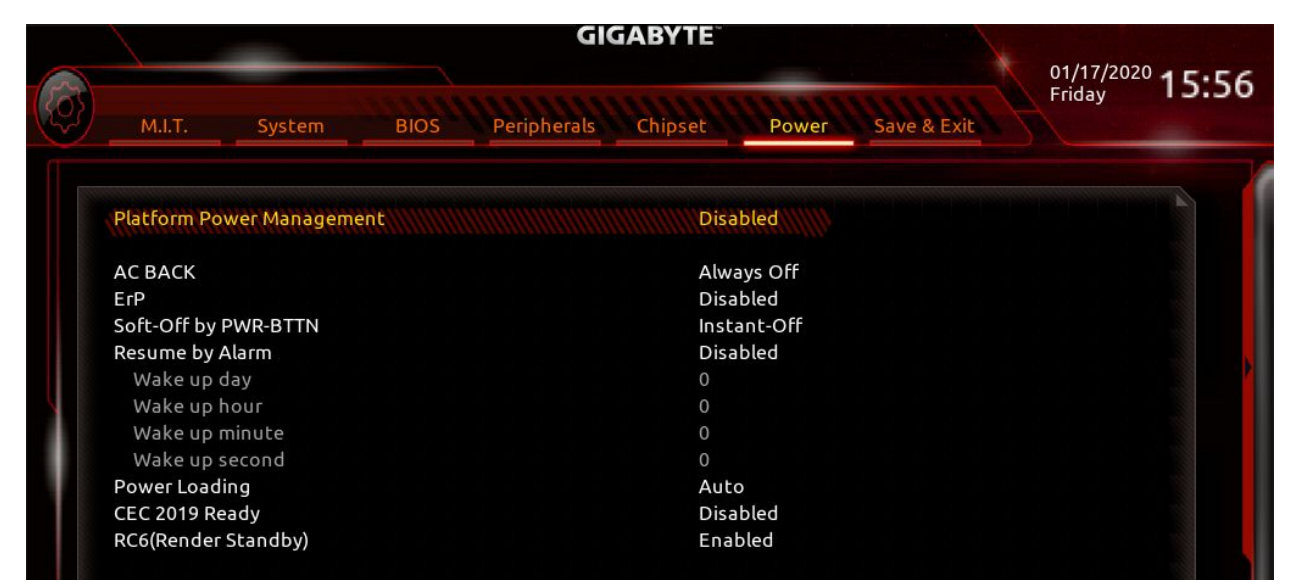

**Fig. 6:** Power Management settings.

#### <span id="page-7-1"></span>Save & Exit

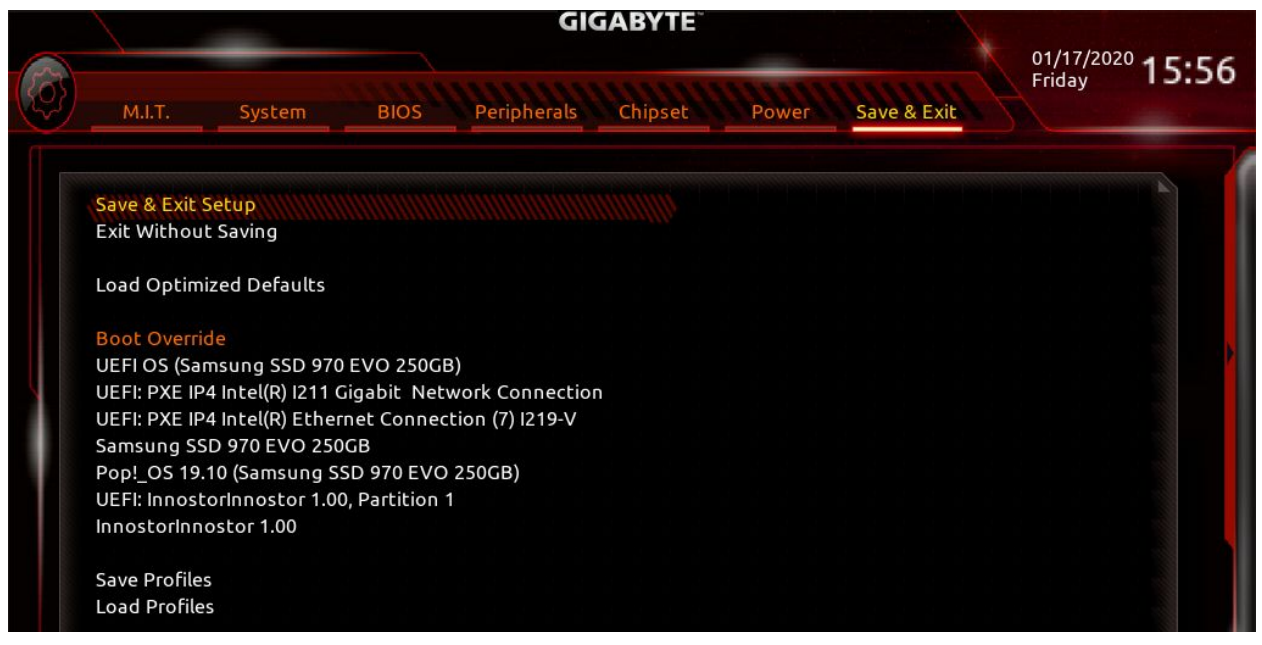

**Fig. 7:** Exit the BIOS saving changes to settings.

### <span id="page-8-0"></span>External Overview

#### <span id="page-8-1"></span>Ports Overview

The Thelio B1 has several ports accessible from the rear of the machine.

4 USB 3.0 Ports 2 HDMI Ports 1 Displayport 1 USB 3.1 Gen 1 Type-C 2 Ethernet (1Gb) Audio In/Out ports (3.44mm). 1 Standard 3-prong AC wall adapter port connected to the power supply (with power switch).

As well as an additional expansion port available via the PCI slot on the board.

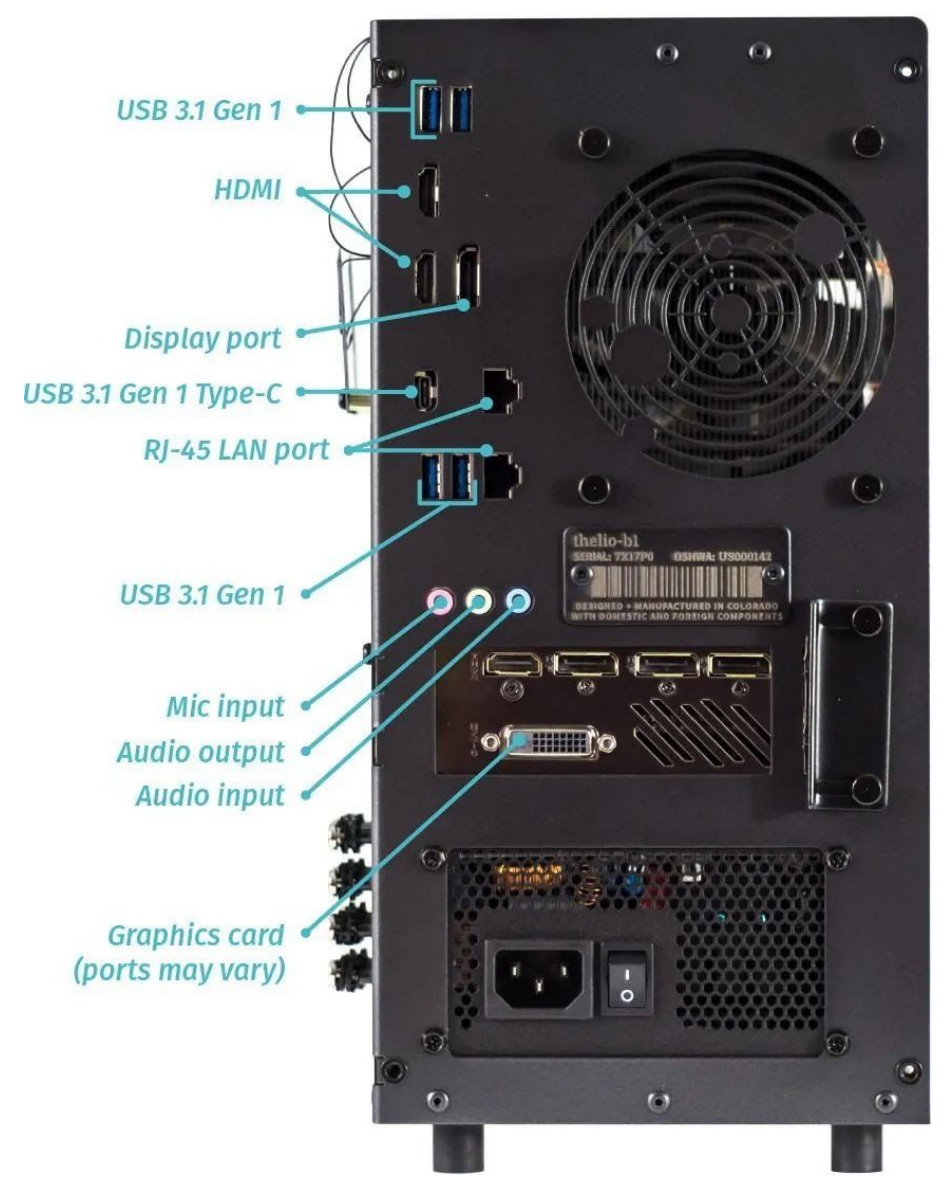

**Fig. 8:** External Thelio Ports Overview.

### <span id="page-9-0"></span>**Top Case (Remove or replace)**

#### <span id="page-9-1"></span>Removing the Top Case

**Before servicing your Thelio, be sure to power off and unplug all cords from the computer.**

Top Case removal is simple and requires, at most, a cross-head (Phillips) screwdriver.

**Tools required:** Fingers or Cross-head (Phillips) screwdriver **Time estimate:** 2 minutes **Difficulty:** Easy **Screws: 4 total** 

- 4 Thumbscrews (Phillips/Crosshead).

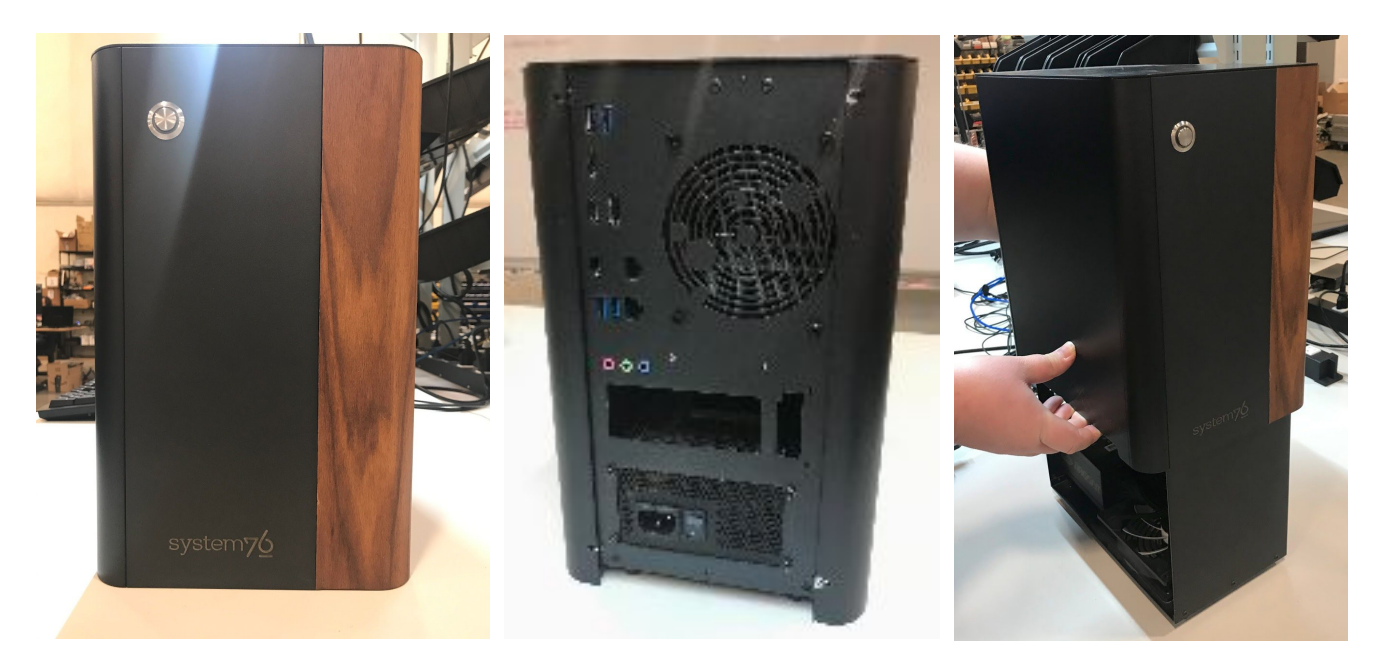

**Fig. 9:** Thelio Outer Case views, front (left), back (middle), Top Case partial removal (right).

Removing the lid will give you easy access to all components inside.

To remove the lid, you'll need to unscrew the 4 thumbscrews from the back of the Thelio. These thumbscrews will be on the top left and right, and bottom left and right of the back of the case.

Do not unscrew any screws in the center of the panel here, as those screws correspond with parts inside; removing them will not assist you in removing the lid.

All of Thelio's thumbscrews are the same size, so don't worry about mixing them up. And while a screwdriver is recommended for this procedure, it is not required. Once you have removed all 4 thumb-screws from the back of the lid, lift the lid up and off of the chassis. Now you can proceed with servicing your machine.

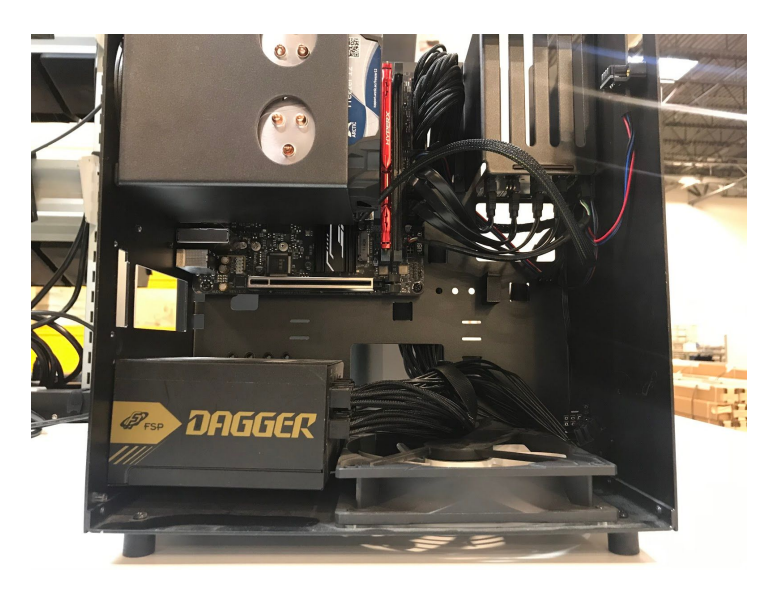

**Fig. 10:** Thelio internals with Top Case completely removed.

### <span id="page-10-0"></span>Replacing the Top Case

Top Case replacement is simple and requires, at most, a cross-head (Phillips) screwdriver.

**Tools required:** Fingers or Cross-head (Phillips) screwdriver **Time estimate:** 2 minutes **Difficulty:** Easy **Screws: 4 total** - 4 Thumbscrews (Phillips/Crosshead).

This guide explains how to easily replace the Thelio's Top Case after performing maintenance.

- 1. Align the grooves inside the case with the front of the Thelio frame (the side where the power-button is located).
- 2. Once aligned, the case should easily slide down over the chassis.
- 3. Press down on the Top Case to make sure it is firmly seated, and the power button is connected internally.
- 4. To ensure the case is seated correctly, plug the Thelio back into power, turn on the power-supply switch and examine the front of the unit: the power button LED should light up if you press it, and the system fans should spin to life.

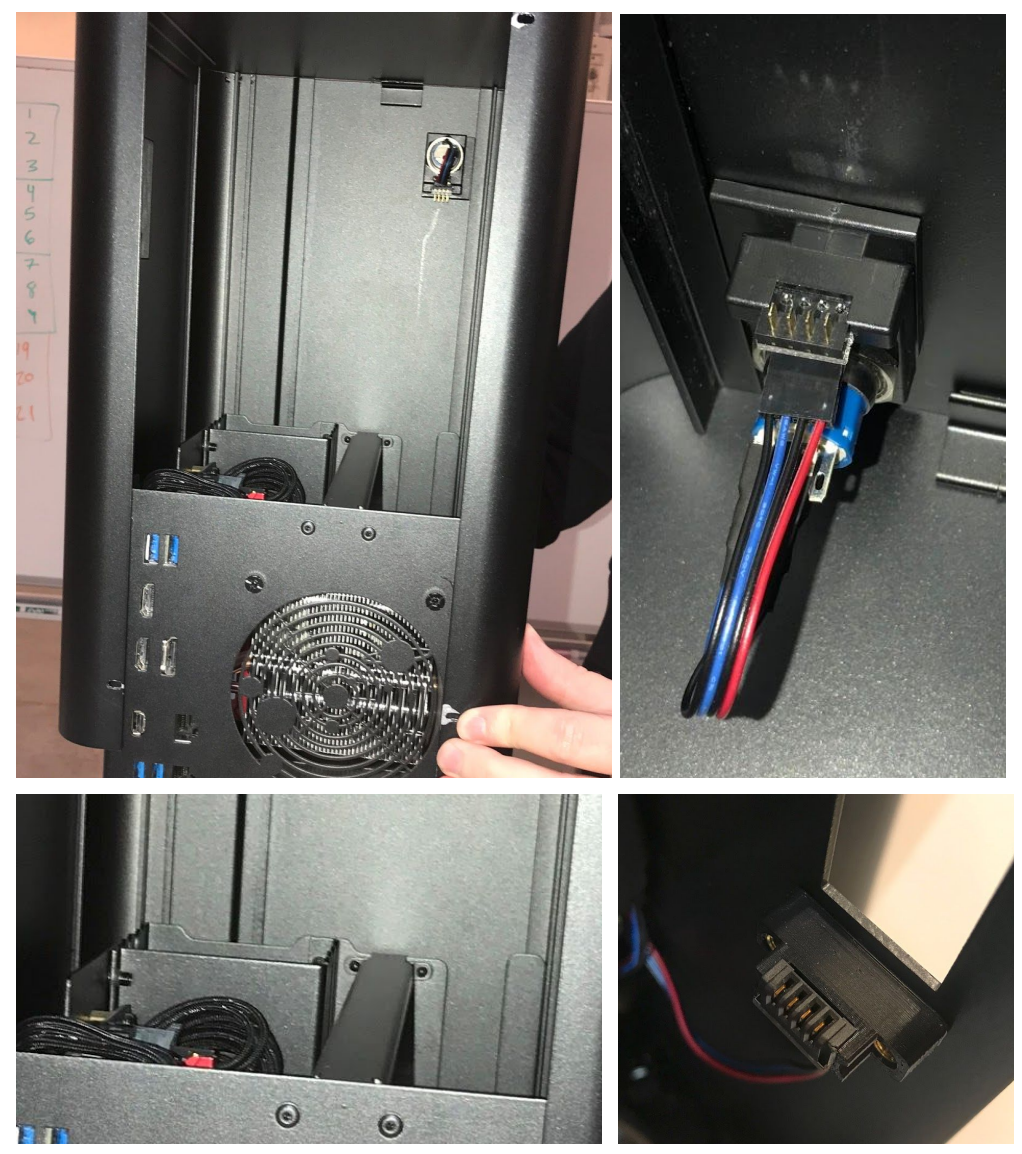

**Fig. 11:** Aligning the Thelio Top Case for replacing (left, top and bottom). Detailed view of Thelio internal switch (right, top and bottom).

### **Internal Overview**

#### <span id="page-12-0"></span>Power Switch Connections Overview

The Thelio power button is wired as in the diagram and photo.

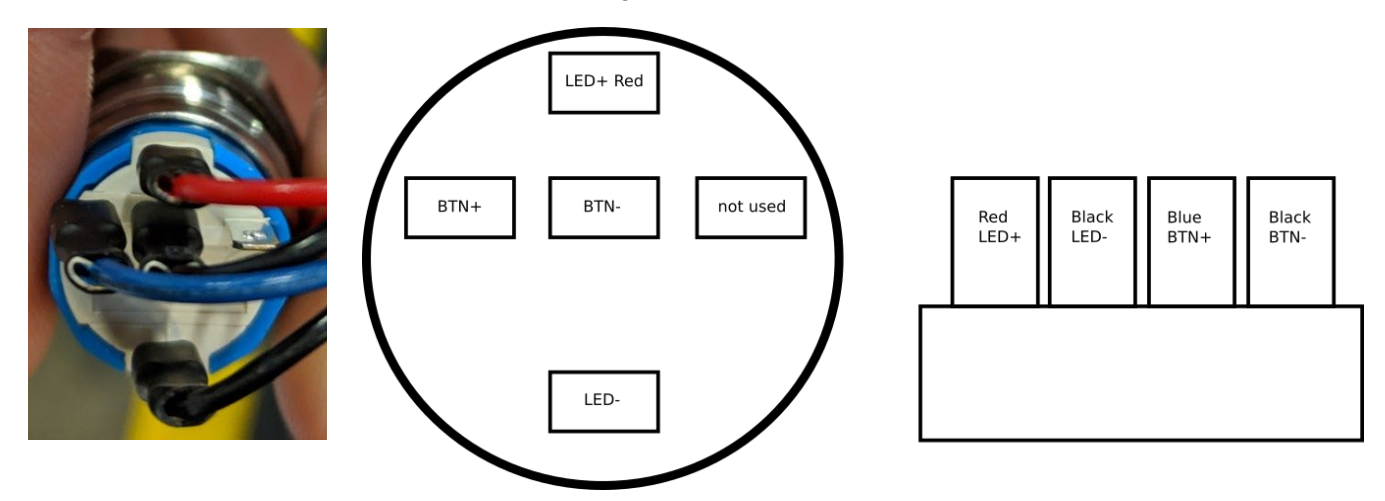

**Fig. 12:** Close up of Thelio power switch wiring (left). Thelio power switch Wiring Diagram (right).

### <span id="page-13-0"></span>Thelio IO Board

#### USB IO

The USB connector has a row of 5 and a row of 4 holes for pins. You want to use the row of 4 holes with the red wire to the left. For reference, this is the pinout:

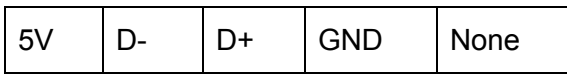

The button is connected on the left side and the motherboard on the right. Both are connected with the solid plastic side facing the edge. This is the pinout:

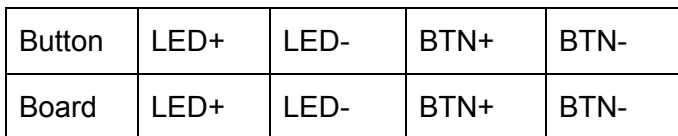

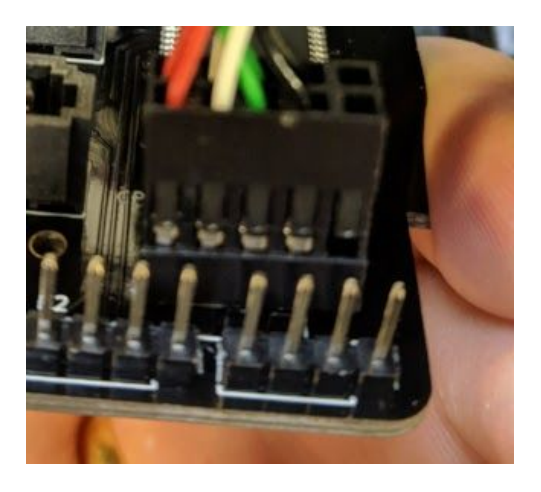

IO Power button **Fig. 13:** Thelio IO Board Pinout.

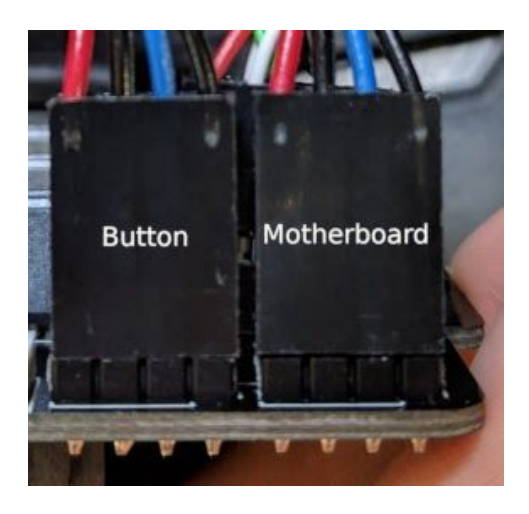

**Fig. 14:** Power Button and Motherboard power connectors attached to Thelio IO board.

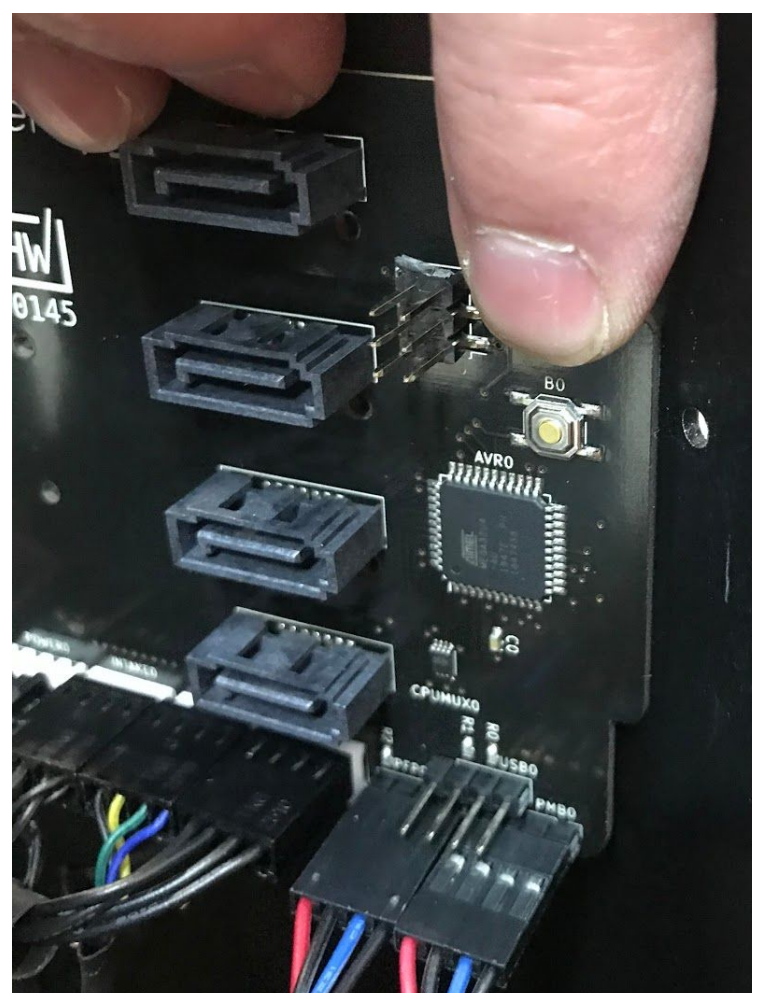

**Fig. 15:** Thelio internal power switch (underside of the Thelio IO board).

The Thelio IO power button can be used to power on the Thelio when the top case is removed. The button is located on the underside of the Thelio IO Board (Fig. 15, above).

#### Motherboard Power button

The motherboard power button is connected on the part of the front panel header missing a pin. Due to a design oddity of motherboards used for Thelio, the positive and negative power button lines must be flipped. This is the pinout:

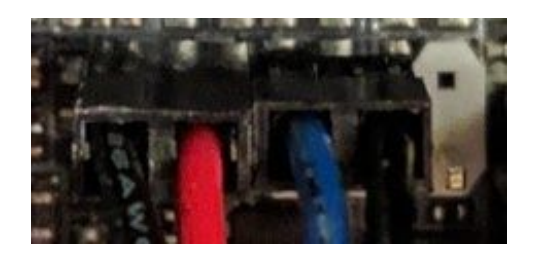

**Fig. 16:** Motherboard power button and Thelio Power Button connections.

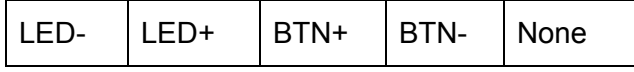

### **External Displays**

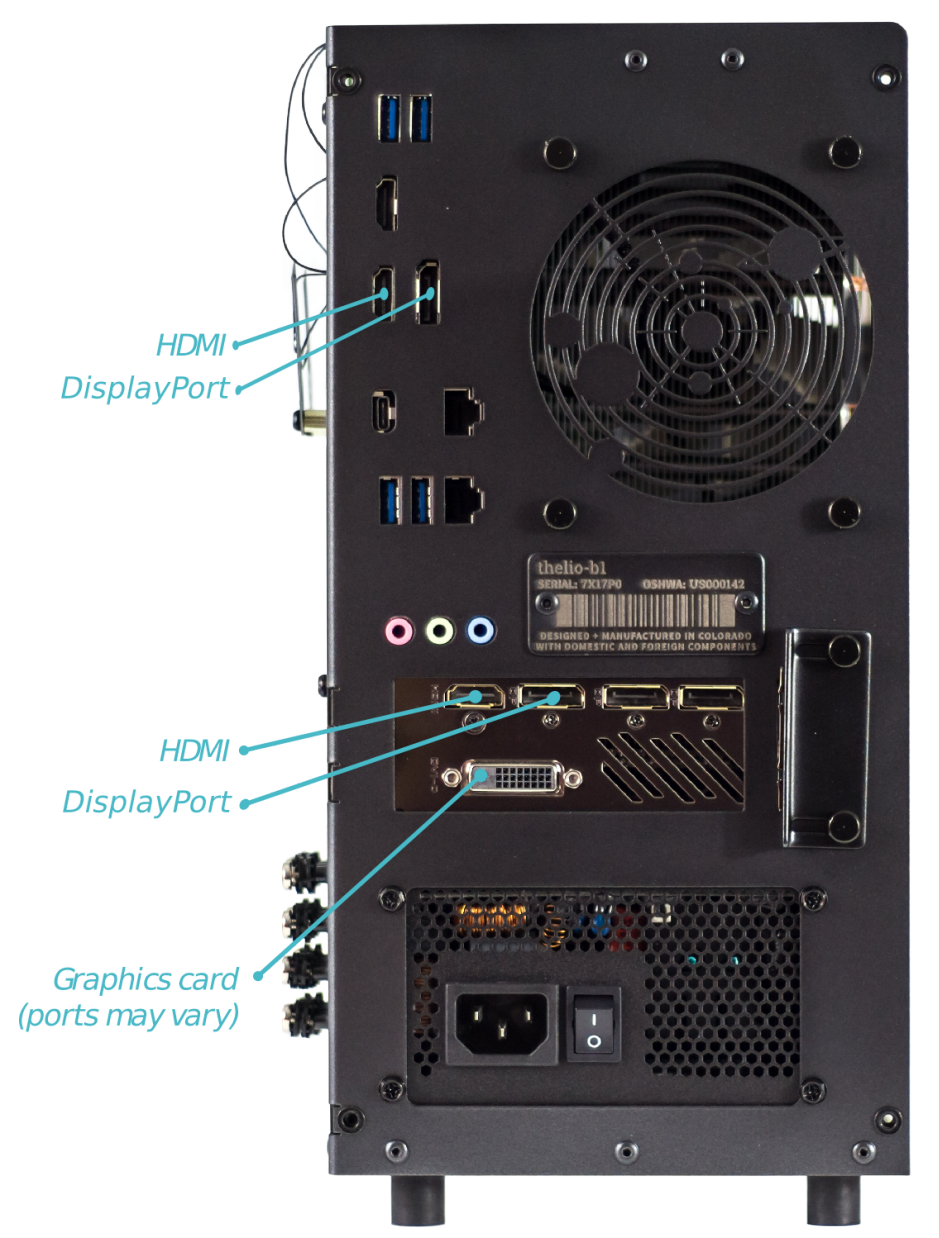

**Fig. 17:** Thelio external display ports overview.

If your Thelio does not have a GPU, then connect external monitors to the ports at the top, which are connected directly to the motherboard. If the Thelio has a GPU installed, then the top video out ports are disabled automatically.

### <span id="page-16-0"></span>**Shroud (Remove or replace)**

#### <span id="page-16-1"></span>Removing the Shroud

CPU Cooler Shroud removal is simple and requires, at most, a cross-head (Phillips) screwdriver.

**Tools required:** Fingers or Cross-head (Phillips) screwdriver **Time estimate:** 2 minutes **Difficulty:** Easy **Screws: 4 total** 

- 4 Thumbscrews (Phillips/Crosshead).

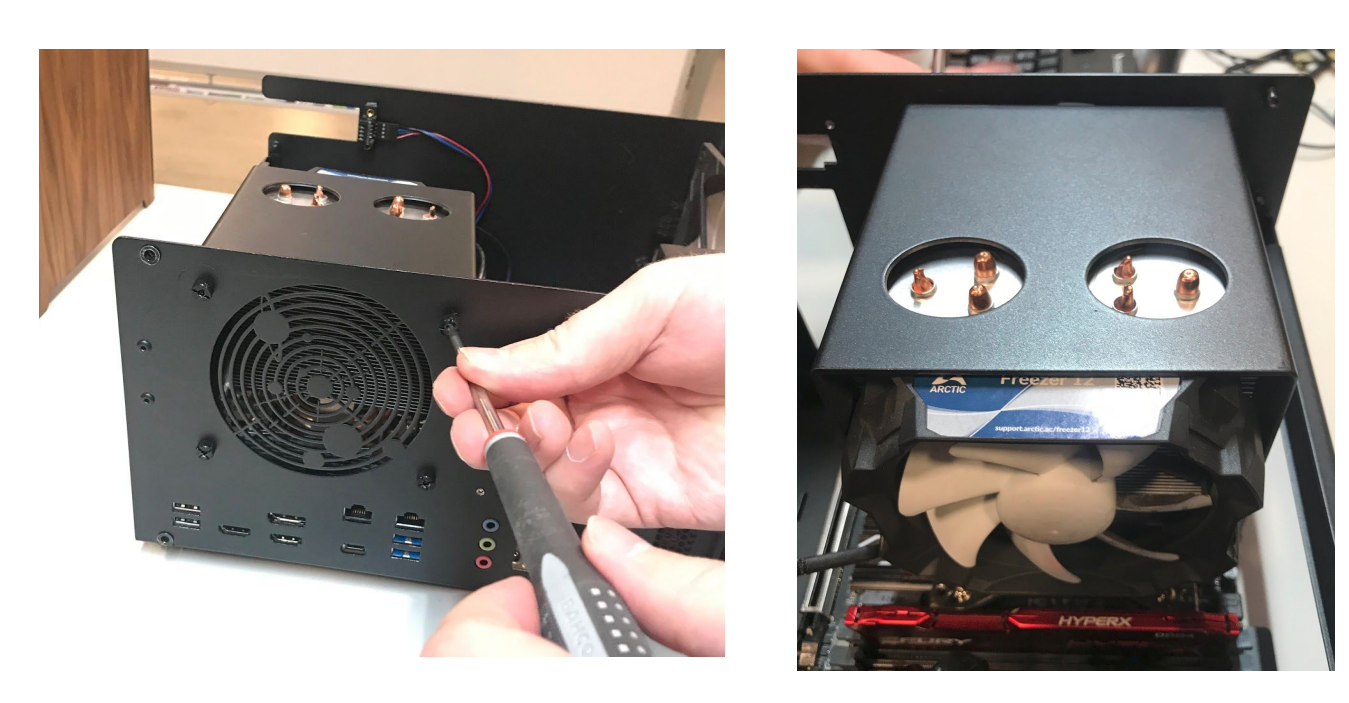

**Fig. 18:** Removing CPU Cooler Shroud thumbscrews (left). Internal view of the CPU Cooler Shroud (right).

- 1. Follow the steps in [Removing](#page-9-1) the Top Case
- 2. Next unfasten the Shroud. To do this, unscrew the 4 thumbscrews near the top of your chassis. They frame the planet themed air-vent (see fig 18 above).
- 3. Slide the Cooler Shroud horizontally off of the CPU Cooling fan, and set aside.
- 4. You are now free to perform work on the CPU Cooler fan, or access other components that may have been obstructed by the shroud.

#### <span id="page-17-0"></span>Replacing the Shroud

CPU Cooler Shroud replacement is simple and requires, at most, a cross-head (Phillips) screwdriver.

**Tools required:** Fingers or Cross-head (Phillips) screwdriver **Time estimate:** 2 minutes

### **Difficulty:** Easy

**Screws:** 4 total

- 4 Thumbscrews (Phillips/Crosshead).

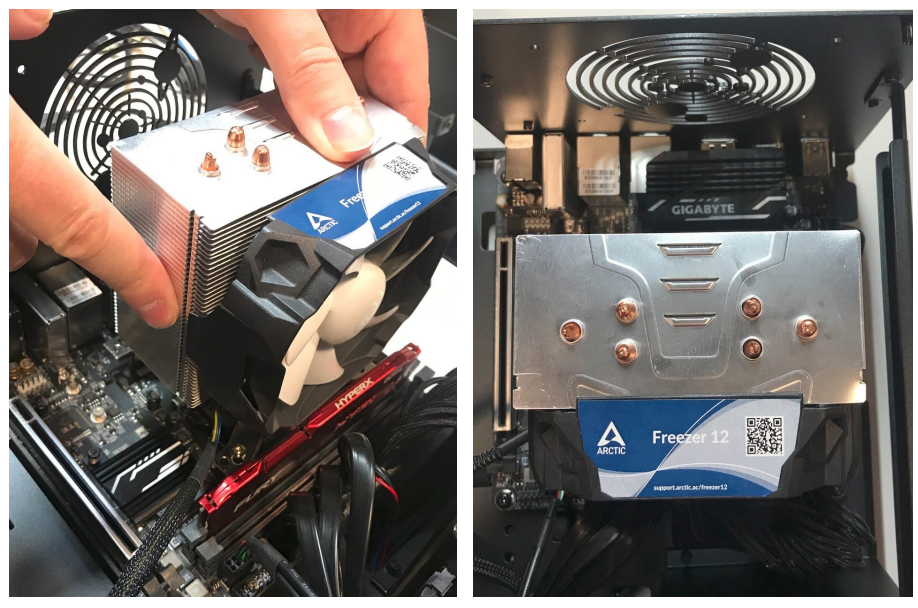

**Fig. 19:** CPU Cooler with Shroud removed side view (left) and top (right).

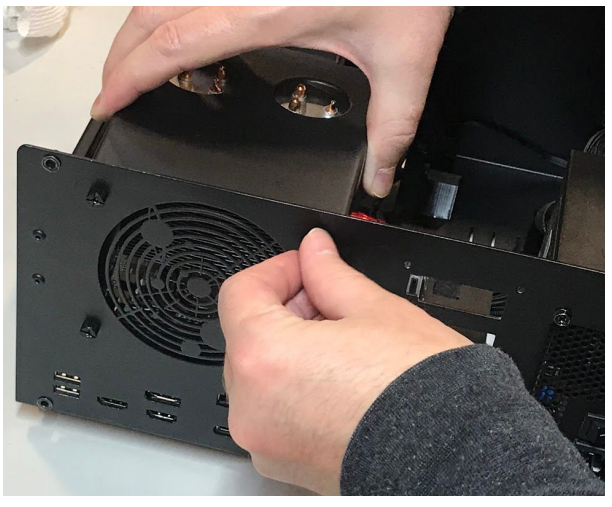

**Fig. 20:** Replacing the CPU Cooler Shroud and thumbscrews.

- 1. Slide the Cooler Shroud horizontally over the CPU cooling fan, encasing it.
- 2. Align the holes of the Shroud with the holes framing the air-vent on the back of the chassis.
- 3. Replace the four thumbscrews on the back of the case, fastening the shroud to the outer frame.
- 4. Follow the steps in Replacing the Top Case.

### <span id="page-18-0"></span>**RAM (Remove or replace)**

#### <span id="page-18-1"></span>Removing RAM Sticks

RAM stick removal is simple and requires only removing the Top Case and releasing internal clips. A cross-head (Phillips) screwdriver may be helpful.

**Tools required:** Fingers or Cross-head (Phillips) screwdriver (for Top Case)

**Time estimate:** 5 minutes

#### **Difficulty:** Easy

**Screws:** 4 total

- 4 Thumbscrews (Phillips/Crosshead).

This guide covers how to upgrade or replace your memory sticks, or RAM in your Thelio. **Before you remove the lid, be sure to power off and unplug all cords from the computer.**

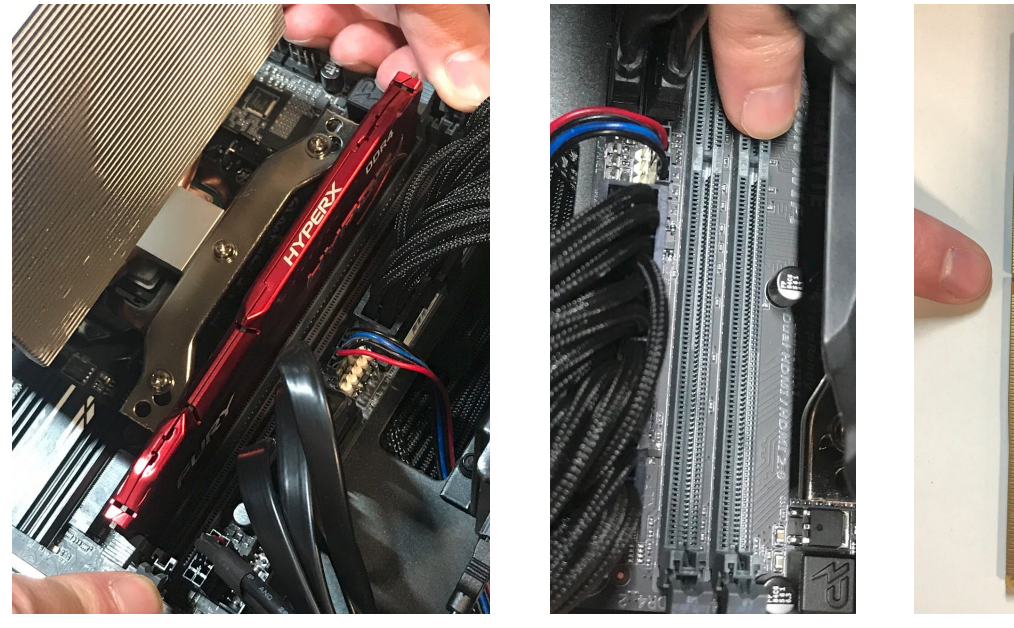

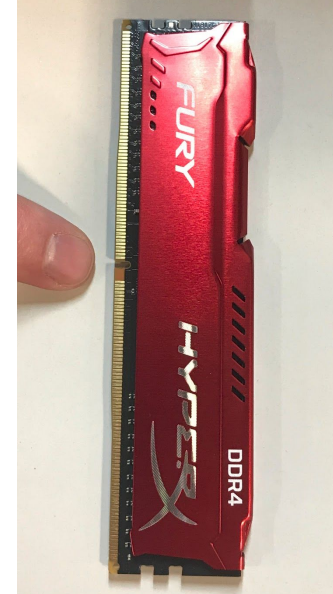

**Fig. 21:** Accessing the RAM release clips (left). Placement of the RAM notch on the motherboard (middle) and on the RAM stick (right).

- 1. Follow the steps in [Removing](#page-9-1) the Top Case.
- 2. It may be helpful, but is not necessary, to [Remove](#page-16-1) the CPU Cooler Shroud.
- 3. Press simultaneously on each clip on either side of the RAM stick (fig 21 above). These clips will release the RAM stick and lever it out of it's slot on the board.
- 4. Gently, but firmly pull the RAM straight out of the slot, and set aside.

#### <span id="page-19-0"></span>Replacing RAM Sticks

RAM stick replacement is simple and requires only access to the RAM slots on the board, and replacing the Top Case. A cross-head (Phillips) screwdriver may be helpful.

**Tools required:** Fingers or Cross-head (Phillips) screwdriver (for Top Case)

**Time estimate:** 5 minutes

#### **Difficulty:** Easy

**Screws:** 4 total

4 Thumbscrews (Phillips/Crosshead).

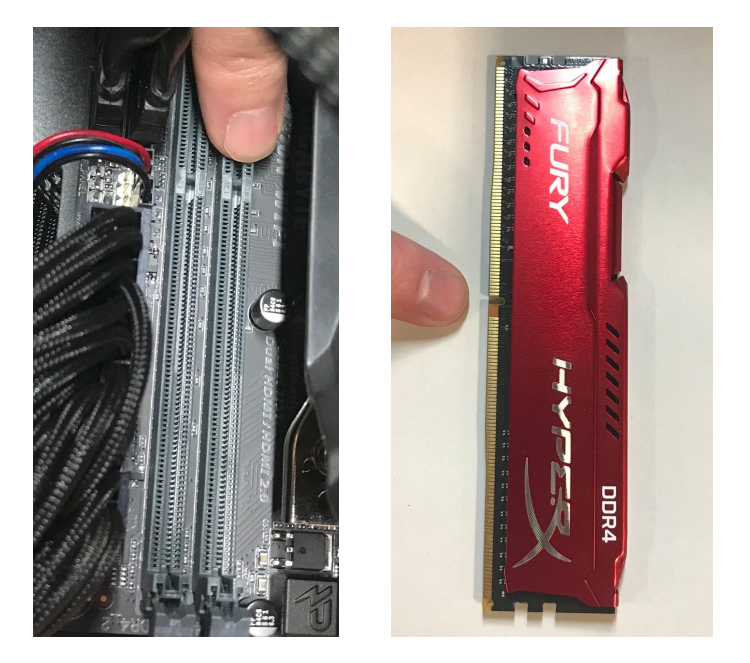

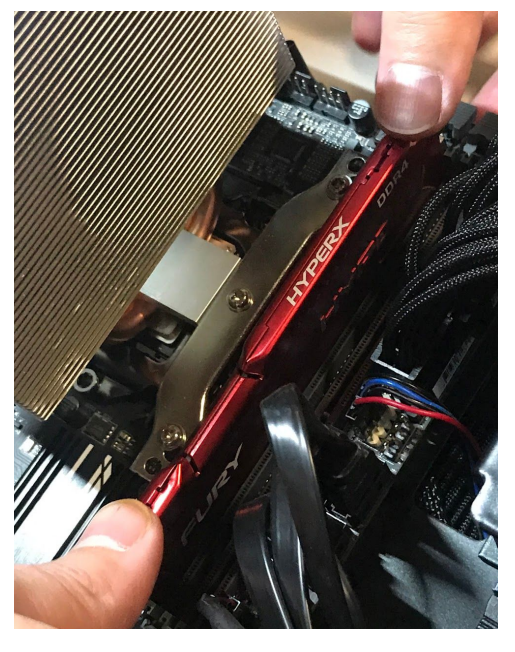

**Fig. 22:** Indicating the RAM notch on the motherboard (left), and on the RAM stick (middle). Pressing the RAM stick down into place (right).

- 1. Line up the notch on the stick with the notch in the slot. One side of the RAM stick has fewer pins and is shorter. This will help you orient the stick.
- 2. Insert the RAM stick in the slot. The order of the slots matters, and there must be a RAM stick in the left slot for the machine to boot.
- 3. Press evenly on the memory stick until both tabs lock into place. You'll hear two clicks once it's seated, and the clips will snap closed against the RAM.
- 4. Once the RAM is in place, replace the CPU Cooler Shroud (if applicable).
- 5. Replace the Top Case.
- 6. Reconnect external devices: keyboard, mouse, monitor(s).
- 7. Reconnect external power cable and turn power-supply switch to the on position.
- 8. Power the Thelio on to ensure the RAM is working correctly. If so, the computer will boot normally.

### **GPU (Remove or replace)**

### <span id="page-20-0"></span>Removing the GPU

GPU Removal is a multistep process, but it is not complicated. A cross-head (Phillips) screwdriver may be helpful, as well as a wooden or plastic (non-conductive) tool for reaching between components. A pencil, ruler, chopsticks or a plastic computer repair tool will work well. Do not use anything made of metal.

**Tools required:** Fingers or Cross-head (Phillips) screwdriver, a tool for pressing the GPU release bracket (non-conductive).

**Time estimate:** 10 minutes.

**Difficulty:** Medium

#### **Screws:** 8 total

- 8 Thumbscrews (Phillips/Crosshead).

In this guide, you will learn how to remove the graphics card on your Thelio. These steps must be taken in order to replace the GPU.

You can find video instructions on this process [here](https://www.youtube.com/watch?v=isHxPhDeffs).

Link for the video for GPU removal:

([https://www.youtube.com/watch?v=isHxPhDeffs\)](https://www.youtube.com/watch?v=isHxPhDeffs)

#### **Before you remove the lid, be sure to power off and unplug all cords from the computer.**

- 1. First follow the steps in Removing the Top Case.
- 2. It may also be helpful to Remove the CPU Cooler Shroud.
- 3. To remove your graphics card, twist off the 4 thumbscrews from the PCI bracket.
- 4. Remove the GPU brace. Unscrew the bottom two screws, and then the top two screws, to remove the brace. Both the PCI bracket and the GPU brace keep your graphics card secure and in place (Fig 23).
- 5. Remove the GPU from the PCIe slot by pressing on the release clip on the right. This is where your chosen (non-metal) poking tool may come in handy, to reach the clip on the board without trying to squeeze your hand between components.
- 6. Disconnect the power cables from the GPU (if applicable), and tie back any cables you aren't planning on using with the provided velcro straps.
- 7. Now you are ready to install an alternative or replacement GPU.
- 8. If you are not planning on installing another GPU follow the steps to [Replace](#page-17-0) the CPU Cooler [Shroud,](#page-17-0) [Replace](#page-10-0) the Top Case, and reconnect all cables and peripherals.

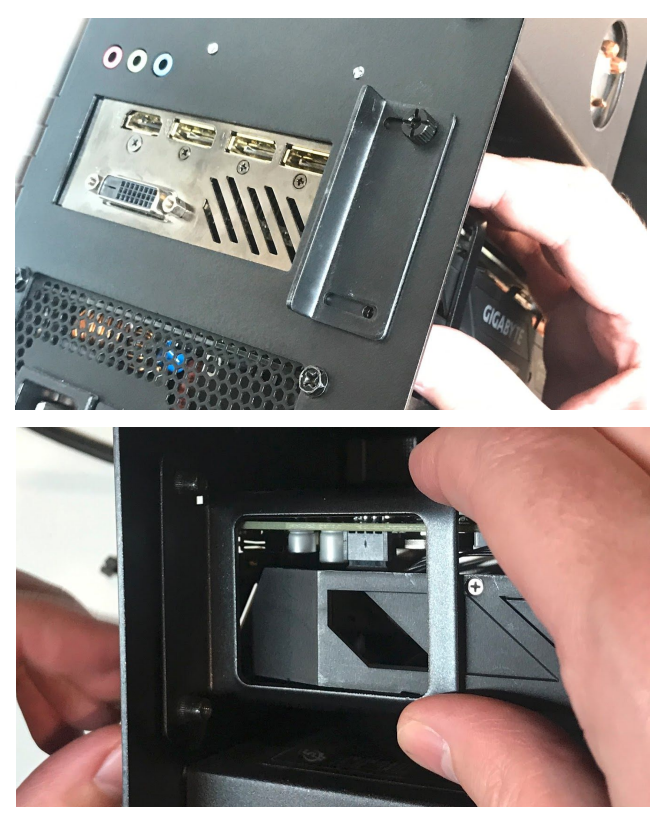

**Fig. 23:** Removing the thumbscrews and GPU Bracket.

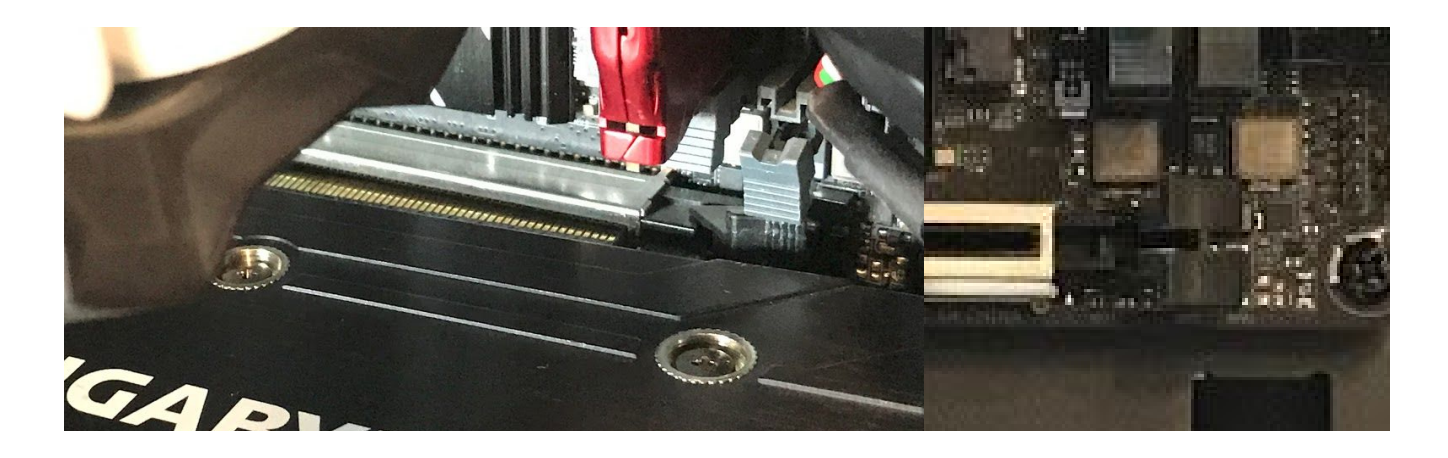

**Fig. 24:** Close view of the GPU leaving the PCIe slot (left) and the PCIe release switch (right).

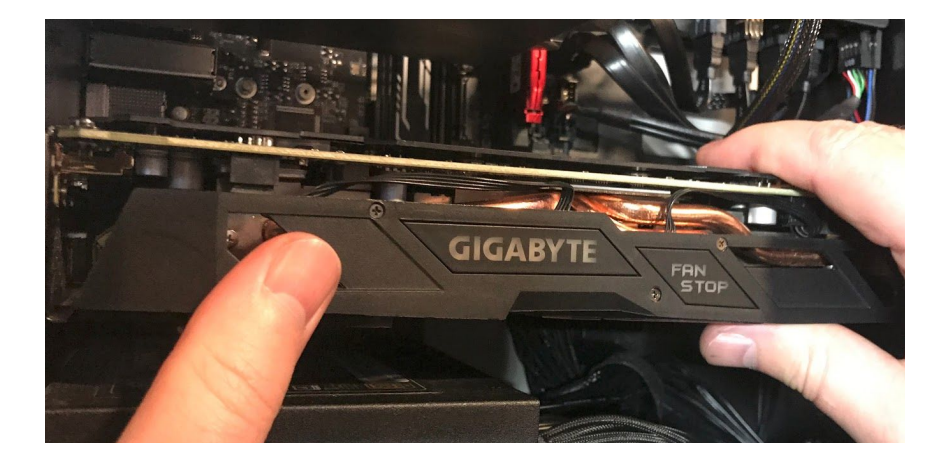

**Fig. 25:** Removal of the GPU external view.

#### <span id="page-22-0"></span>Replacing the GPU

GPU Replacement is a multistep process, but it is not complicated. A cross-head (Phillips) screwdriver may be helpful.

**Tools required:** Fingers or Cross-head (Phillips) screwdriver. **Time estimate:** 10 minutes. **Difficulty:** Medium **Screws:** 8 total - 8 Thumbscrews (Phillips/Crosshead).

If you have not yet completed the steps to remove the PCI bracket and GPU brace, you will find these instructions in the section on [Removing](#page-20-0) the GPU

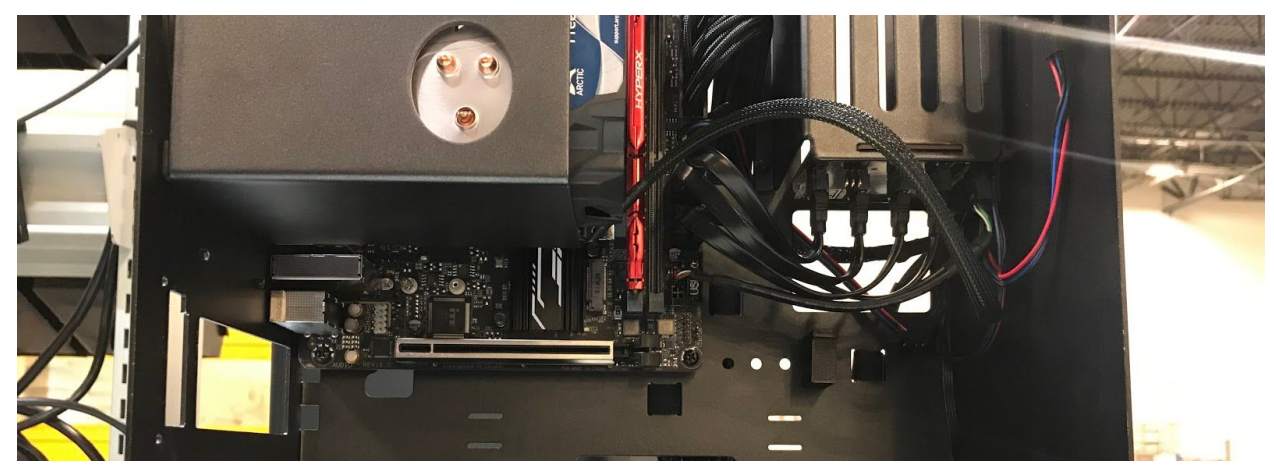

**Fig. 26:** Thelio internal context view of PCIe slot.

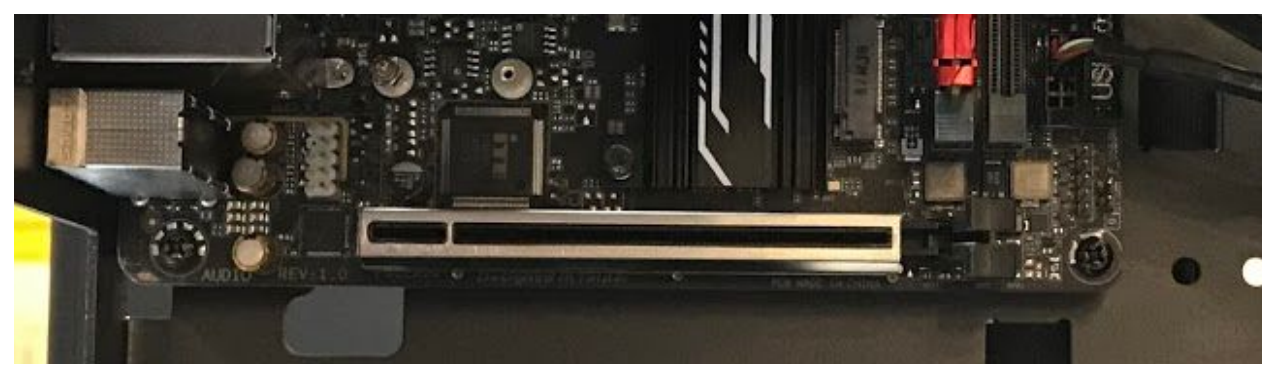

**Fig. 27:** Close up view of the PCIe slot.

- 1. After removing the GPU (Or, if no GPU is installed, removing the bracket, insert the new graphics card into the PCIe lane slot until it clicks into place.
- 2. Once the GPU is securely in place, attach the internal and external brackets.
- 3. Securely fasten the brackets in place with the provided thumbscrews.

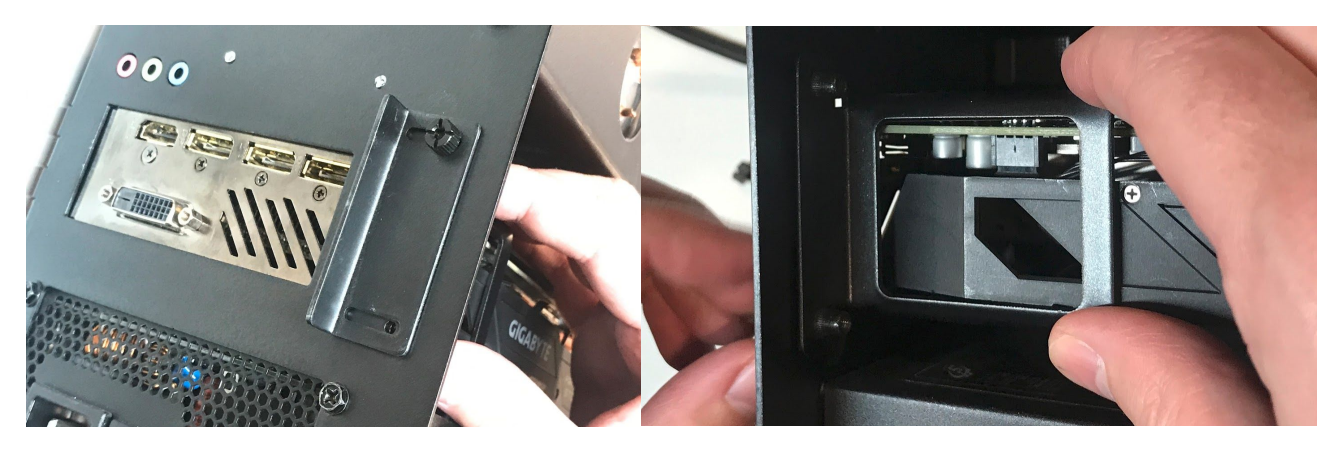

**Fig. 28:** Replacing the thumbscrews and GPU Bracket.

- 4. Prepare the necessary power connectors for your graphics card. You can tell which wires you'll need by looking at the ports on the front of your GPU. The necessary cabling is provided inside your Thelio's chassis.
- 5. Do not connect the cables to the GPU until it has been inserted in the PCIe slot and secured with the brackets.
- 6. Connect the power cables to the GPU selecting the cables based on the number of pins (See NOTE below).

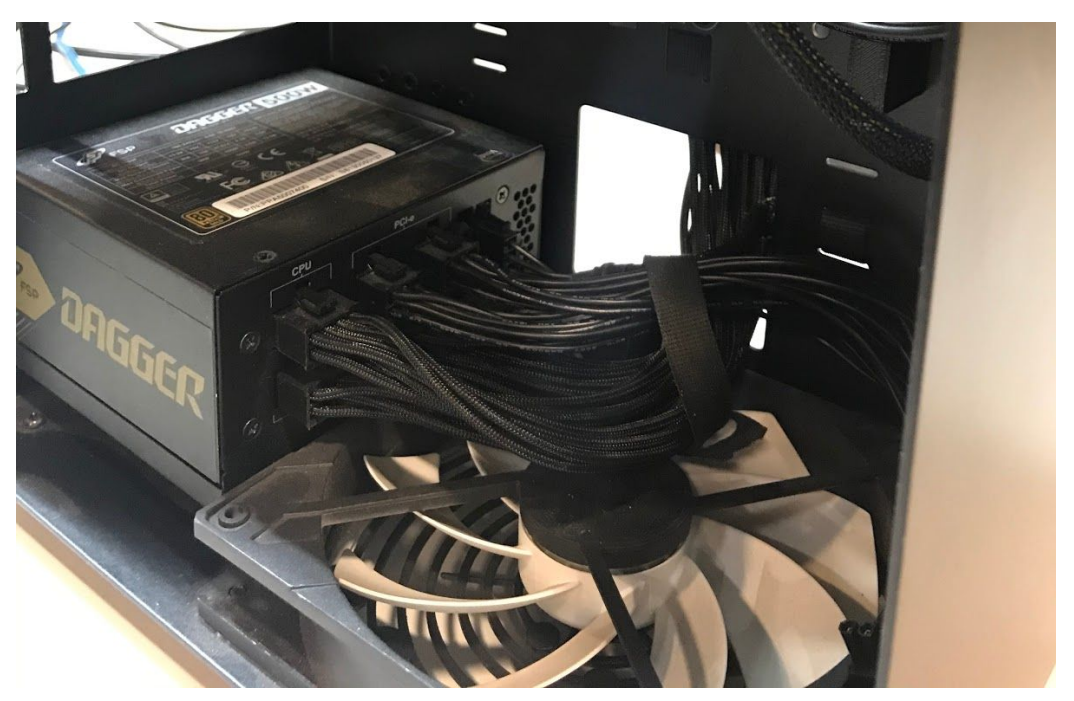

**Fig. 29:** Power supply cables tied together with supplied velcro strap, above chassis fan.

7. Wrap up any unused wires with the velcro strap and store those wires back in the chassis so that they're not blocking the fan.

**NOTE: Some GPU's use the PCI-e slot for power and don't need a cable. If your Thelio is configured with a Radeon RX 550 graphics card, for example, you will not find any power connectors in your GPU. The cards compatible with this Thelio model require 8-pin, 12 pin or 16-pin power cable connections.**

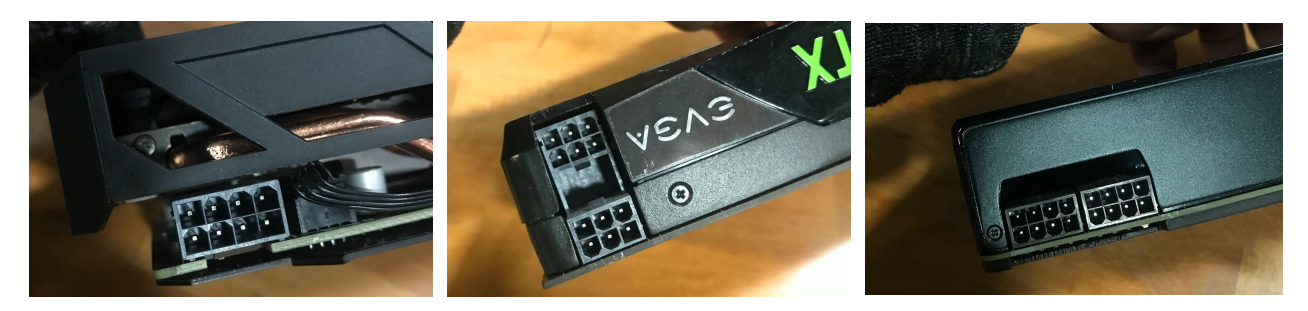

**Fig. 30:** Showing variations of pin connections on GPU cards - 8-pin (left), 12-pin (middle), 16-pin (right).

- 8. Once the GPU is connected and the power cables secured, [replace](#page-10-0) the Top Case, reconnect external power cable.
- 9. Turn the power supply switch at the rear of the machine to the "on" position.

### <span id="page-25-0"></span>**Drives (Remove or replace)**

#### **2.5" SATA Drives**

The thelio B1 provides four (4) slots for 2.5" SATA drives. They are housed in the Thelio Drive Cage for easy access. Each drive is connected to a SATA port on the Thelio IO board, which acts as a conduit, connecting the drives to the motherboard.

#### **M.2 Drives**

The Thelio B1 has two M.2 drive slots. One on the inside of the board, above the PCIe slot which holds the GPU, and one on the back of the unit on the outside of the board (pictured above).

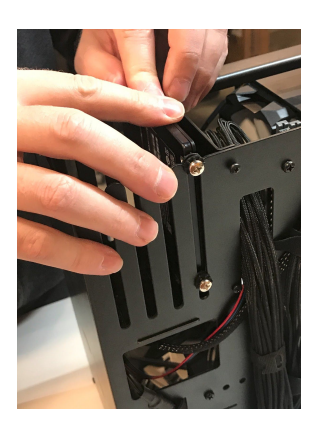

The internal M.2 storage drive is situated somewhat behind the GPU in the chassis. If you install an M.2 drive in this slot, you may need to [remove](#page-20-0) the GPU beforehand to free up space. You can find video instructions on this process [here.](https://www.youtube.com/watch?v=isHxPhDeffs) If your Thelio has only one M.2 drive, or do not have a GPU installed. You can simply unscrew the M.2 drive from the chassis, without needing to remove a GPU.

Link for the video for GPU removal: ([https://www.youtube.com/watch?v=isHxPhDeffs\)](https://www.youtube.com/watch?v=isHxPhDeffs)

### <span id="page-26-0"></span>Removing a 2.5" Drive

Removing a 2.5" is simple. A cross-head (Phillips) screwdriver may be helpful.

**Tools required:** Fingers or Cross-head (Phillips) screwdriver. **Time estimate:** 5 minutes.

### **Difficulty:** Easy

- **Screws:** 8 total
	- 4 Thumbscrews (Phillips/Crosshead) in the Top Case.
	- 4 Thumbscrews (Phillips/Crosshead) per Drive.

#### **Before you remove the lid, be sure to power off and unplug all cords from the computer.**

If you would like to remove the drive, gently pull on the drive and slide it out from the drive cage.

### Installing a 2.5" Drive

Removing a 2.5" is simple. A cross-head (Phillips) screwdriver may be helpful.

**Tools required:** Fingers or Cross-head (Phillips) screwdriver. **Time estimate:** 5 minutes.

#### **Difficulty:** Easy

**Screws:** 4 total

- 4 Thumbscrews (Phillips/Crosshead) in the Top Case
- 4 Thumbscrews (Phillips/Crosshead) per Drive.

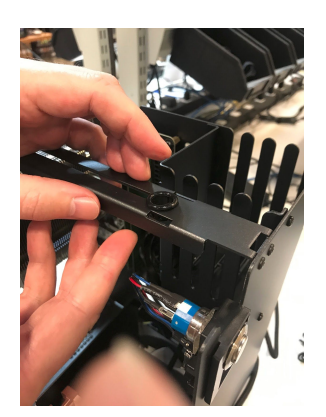

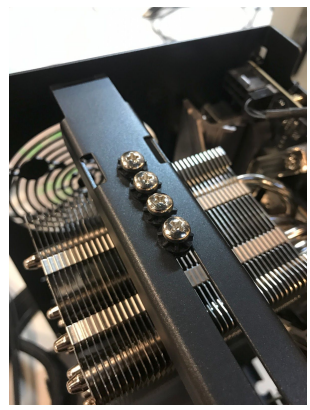

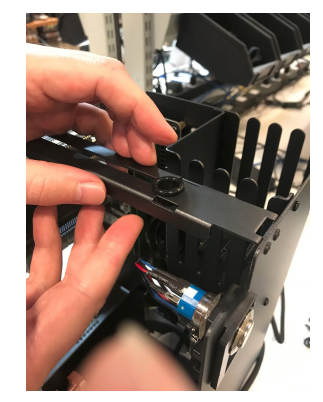

To add a 2.5-inch drive, you'll need 4 screws to secure the drive in place. We've provided screws for you on the chassis because we know just how easy they are to lose.

- 1. Follow the steps to [Remove](#page-9-1) the Top Case.
- 2. You may want to remove the washer out of the bracket. Do so by simply pushing up from underneath the bracket until the washer pops out.
- 3. Next, simply slide each screw along the top bar to the opening and remove the screw.
- 4. Screw these four thumbscrews into the holes at the corners of the drive to keep it securely fastened in the drive cage.
- 5. Before inserting the drive into the drive cage, line up the connectors on the drive with the connectors in the drive cage.
- 6. Then, line up the inside of the grommet with the prongs on the drive cage, and insert the drive until it locks into place.
- 7. [Replace](#page-10-0) the Top Case and reconnect all cables.

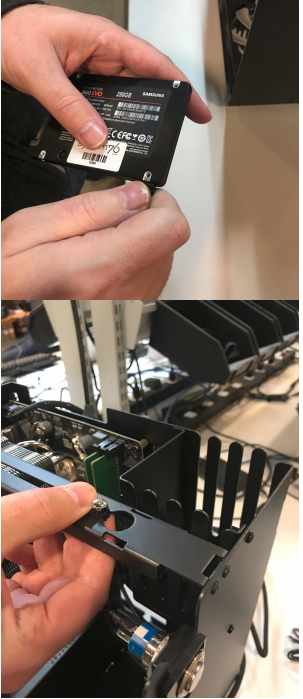

**Fig. 31:** (above and below-right) Sequence of shots showing the removal and/or replacement of 2.5" drives in the Thelio drive cage.

### Removing an M.2 Drive

Removing an M.2 drive is simple, but may require removal of the GPU or CPU Cooler Shroud for easier access. A cross-head (Phillips) screwdriver is required.

**Tools required:** Fingers or Cross-head (Phillips) screwdriver.

#### **Time estimate: 5-**10 minutes.

#### **Difficulty: Easy -** Medium

#### **Screws:** 5 total

- 4 Thumbscrews (Phillips/Crosshead).
- 1 M.2 securing screw (per drive).
- 1. Follow the steps to [Remove](#page-9-1) the Top Case.
- 2. [Remove](#page-16-1) the CPU Cooler Shroud (if applicable).
- 3. [Remove](#page-20-0) the GPU (if applicable).
- 4. Unscrew the M.2 screw opposite the M.2 slot. Set it safely aside.
- 5. Gently, but firmly remove the M.2 drive horizontally from the slot.
- 6. Replace the screw, fastening the M.2 in place.
- 7. [Replace](#page-22-0) the GPU (if applicable).
- 8. [Replace](#page-17-0) the CPU Cooler Shroud (if applicable).
- 9. [Replace](#page-10-0) the Top Case.
- 10. Reconnect all cables and peripherals.

### Replacing an M.2 Drive

Replacing an M.2 drive is simple, but may require removal of the GPU or CPU Cooler Shroud for easier access. A cross-head (Phillips) screwdriver is required.

**Tools required:** Fingers or Cross-head (Phillips) screwdriver.

**Time estimate: 5-**10 minutes.

#### **Difficulty: Easy -** Medium

**Screws:** 5 total

- 4 Thumbscrews (Phillips/Crosshead).
- 1 M.2 securing screw (per drive).

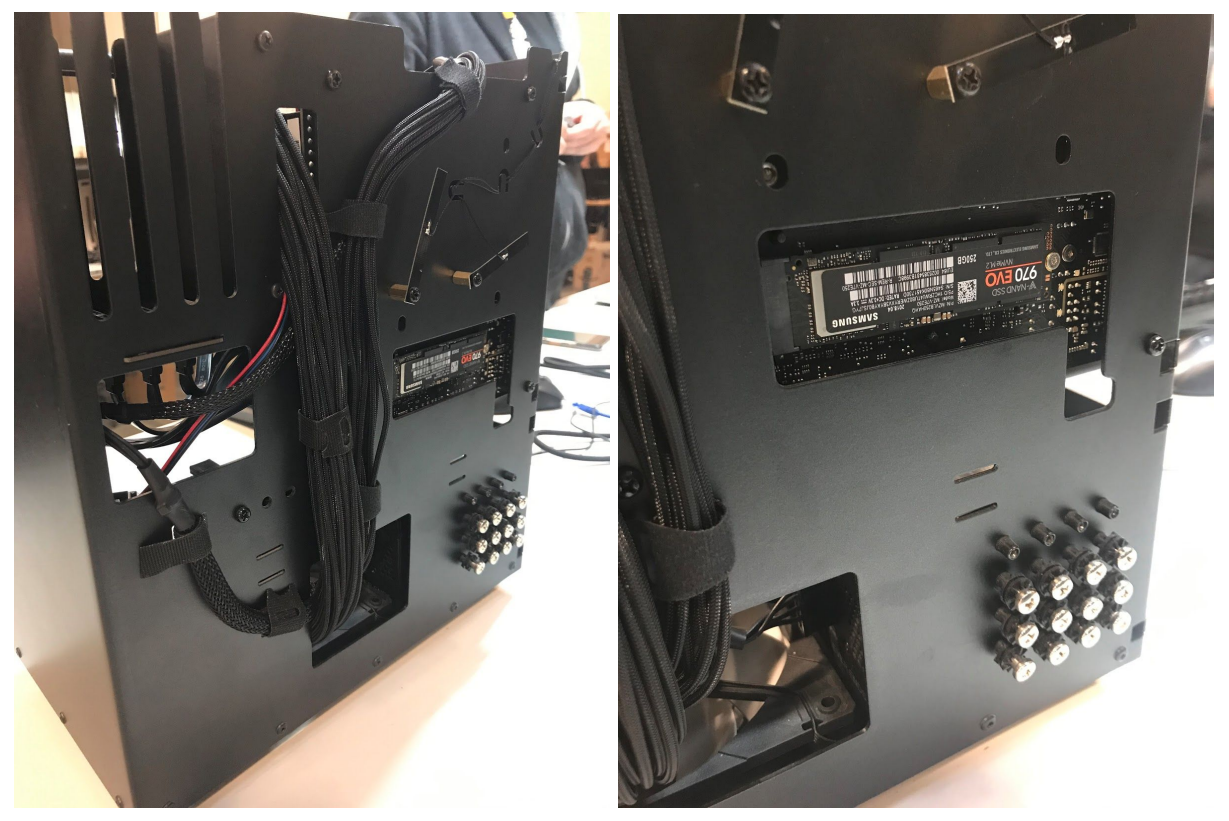

**Fig. 32:** Thelio's rear M.2 drive slot and rear case (left), close up view (right).

- 11. Follow the steps to [Remove](#page-9-1) the Top Case.
- 12. [Remove](#page-16-1) the CPU Cooler Shroud (if applicable).
- 13. [Remove](#page-20-0) the GPU (if applicable).
- 14. Unscrew the M.2 screw opposite the M.2 slot. Set it safely aside.
- 15. Line up the notch on the M.2 drive.
- 16. Insert the new drive into its port on the motherboard.
- 17. Replace the screw, fastening the M.2 in place.
- 18. [Replace](#page-22-0) the GPU (if applicable).
- 19. [Replace](#page-17-0) the CPU Cooler Shroud (if applicable).
- 20. [Replace](#page-10-0) the Top Case.
- 21. Reconnect all cables and peripherals.

NOTE: By default, the first of the two M.2 drives (NVMe or not) stores your operating system, so you will need to reinstall the OS after replacing it. This can be done by restoring from a backup, or from a fresh install.

Pop! OS users can reinstall their OS here: <https://system76.com/pop>, while Ubuntu users can reinstall their OS here: <https://support.system76.com/articles/install-ubuntu/>.

### <span id="page-29-0"></span>**CPU Thermal Paste (Remove or Replace)**

If you are experiencing thermal issues with your Thelio, one possible solution would be to change the Thermal paste. Thermal paste helps transfer heat from the CPU to the CPU Cooler via the heat sink.

Thermal paste can lose its effectiveness over time and may need to be removed and replaced from time to time.

This guide will explain how to remove the CPU Cooler, clean the CPU of thermal paste, and reapply a new coat.

#### Remove the CPU Thermal Paste

Removing CPU thermal paste is straightforward but precise, involved, and requires removal of the CPU Cooler Shroud. It may also require removing the GPU for easier access.

**Tools required:** Cross-head (Phillips) screwdriver, Rubbing Alcohol, Paper Towels, Thermal Paste.

**Time estimate:** 15-20 mins.

#### **Difficulty: Hard**

**Screws:** 12 total

- 4 Thumbscrews (Phillips/Crosshead) on the Top Case.
- 4 Thumbscrews (Phillips/Crosshead) on the CPU Cooler Shroud.
- 4 Bracket Screws securing the CPU heat sink.
- 1. Follow the steps in [Removing](#page-9-1) the Top Case.
- 2. Follow the steps in [Removing](#page-16-1) the CPU Cooler Shroud.
- 3. Follow the steps in [Removing](#page-20-0) the GPU (if applicable).
- 4. Gently but firmly separate the Cooling Fan from the Heat Sink (fig. 33). The fan is held on by clips which can be pried from the sides of the heatsink.
- 5. Next, disconnect the power cables from the Cooling Fan.
- 6. Remove the four (4) bracket screws fastening the Heat Sink to the board. Loosen the screws one at a time and moving from opposite corner to opposite corner across the Heat Sink. For example: first, top left screw, then bottom right screw (fig. 34). This ensures even pressure between the brackets and the motherboard.
- 7. Lift the Heat Sink off of the motherboard.
- 8. You'll notice that there is Thermal Paste coating the bottom of the Heat Sink as well as the CPU core.
- 9. Apply Rubbing Alcohol to a sheet of Paper Towel and wipe the Thermal Paste off of the bottom of the Heat Sink and CPU core until they are totally clean.
- 10. If you are replacing the Thermal Paste, continue on to the section [Replacing](#page-33-0) the CPU [Thermal](#page-33-0) Paste (See Important NOTE below).
- 11. Replace the Heat Sink over the CPU core.
- 12. Re-fasten the Heat Sink screws, again using the opposite corner method described above.
- 13. Follow the steps to [Replace](#page-22-0) the GPU (if applicable).
- 14. Follow the steps to [Replace](#page-17-0) the CPU Cooler Shroud.
- 15. Follow the steps to [Replace](#page-10-0) the Top Case.

**NOTE: DO NOT use your Thelio without thermal paste.** Steps 11-12 above are there simply to help you reassemble your machine if you are not yet ready to apply new Thermal Paste. Running the machine without Thermal Paste could result in overheating, system shutdowns and possibly damage to the internal components.

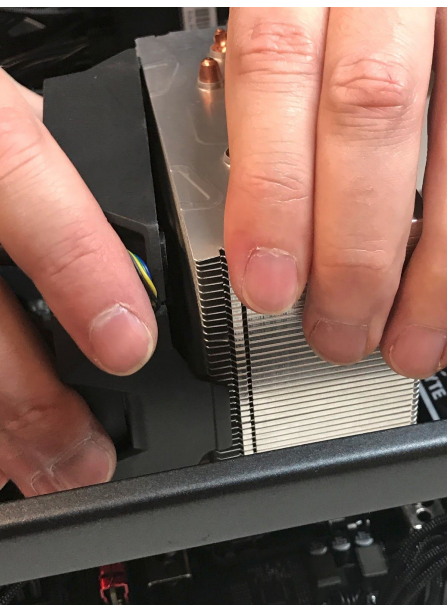

**Fig. 33:** Removing the CPU Cooler Fan from the Heat Sink.

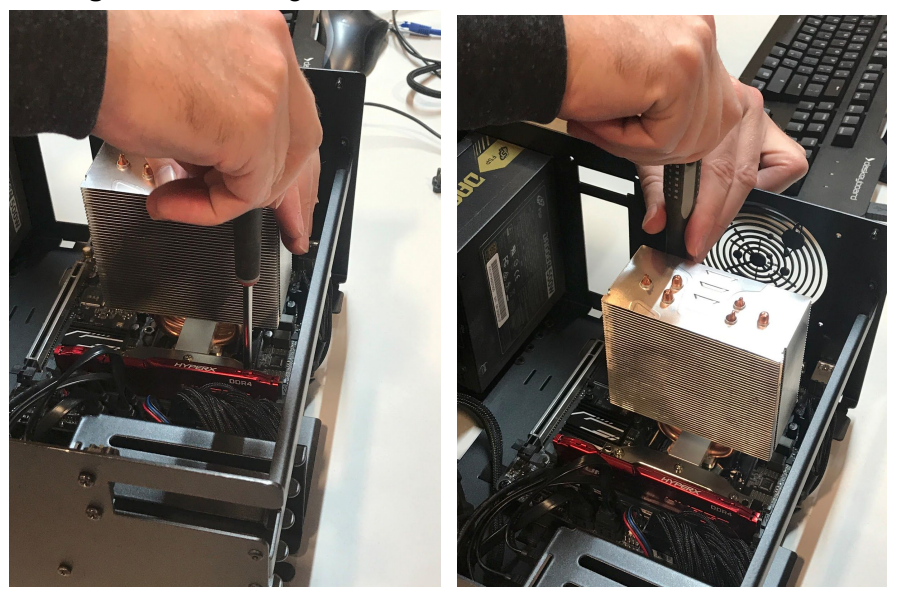

**Fig. 34:** Loosening/Removing screws on opposite corners.

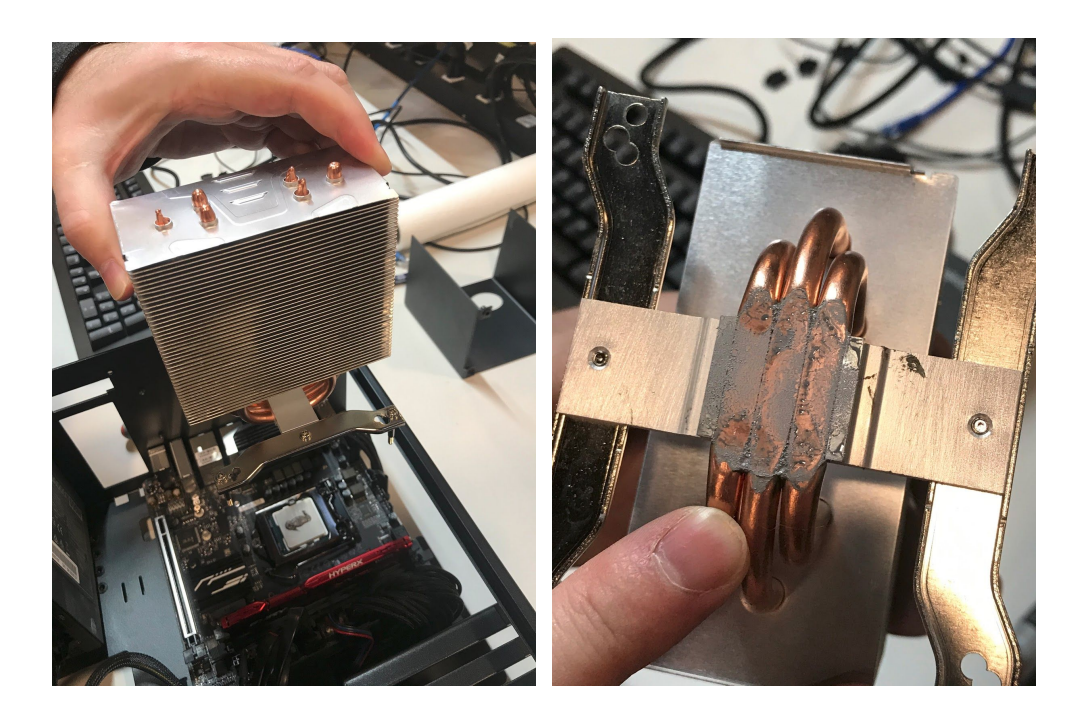

**Fig. 35:** Lifting the Heat Sink free (left). The bottom of the heat sink covered in old Thermal Paste.

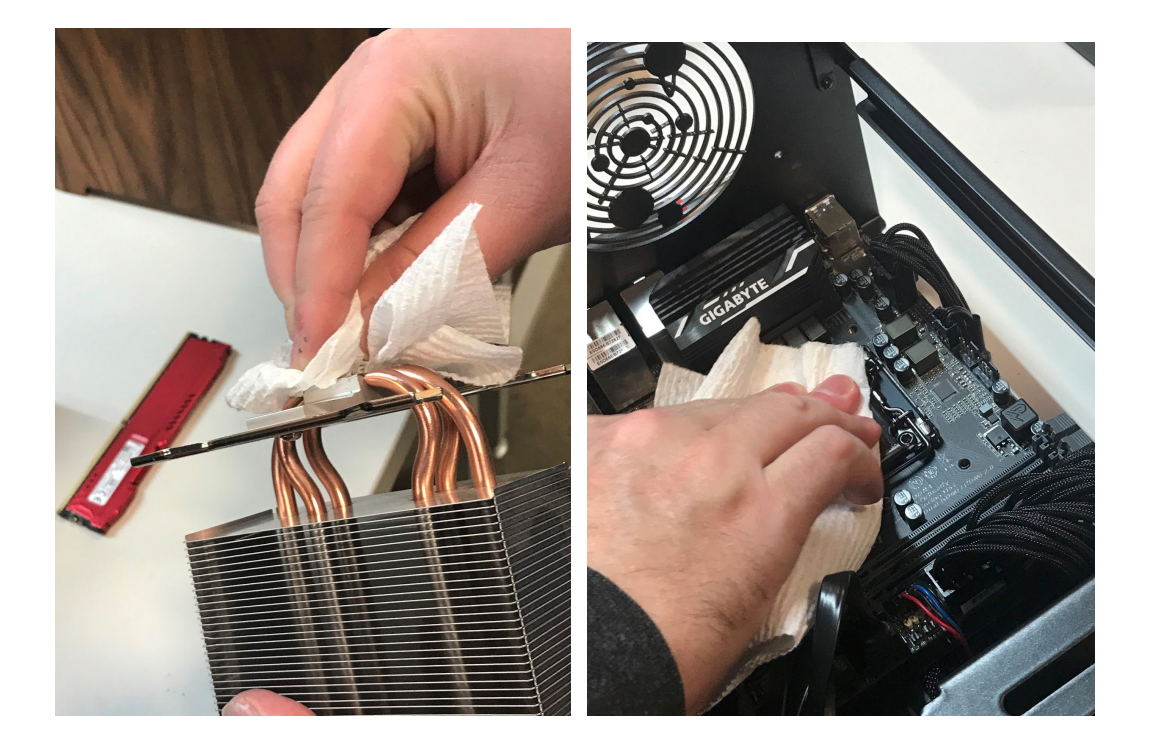

**Fig. 36:** Cleaning old thermal paste of the bottom of the Heat Sink (left), and off the CPU core (right).

#### <span id="page-33-0"></span>Replace the CPU Thermal Paste

Removing CPU thermal paste is straightforward but precise, involved, and requires removal of the CPU Cooler Shroud. It may also require removing the GPU for easier access.

**Tools required:** Cross-head (Phillips) screwdriver, Thermal Paste.

**Time estimate:** 15-20 mins.

#### **Difficulty: Hard**

#### **Screws:** 12 total

- 4 Thumbscrews (Phillips/Crosshead) on the Top Case.
- 4 Thumbscrews (Phillips/Crosshead) on the CPU Cooler Shroud.
- 4 Bracket Screws securing the CPU heat sink.
- 1. Follow steps 1-9 in Removing the CPU Thermal Paste.
- 2. Once the Heat Sink and CPU core are free of old Thermal Paste, apply new paste in a line down the middle of the CPU core (fig. 37).
- 3. Once the paste is applied, replace the Heat Sink over top of it. The Heat Sink will spread the thermal paste across the CPU core, there is no need to spread it yourself.
- 4. Re-fasten the four (4) screws on the Heat Sink. In fastening the screws, partially tighten them one at a time, and move diagonally to the opposite corner. For example, tighten the top-left screw halfway, then move to the bottom right, and tighten that halfway, and so on. This ensures even pressure between the brackets and the motherboard.
- 5. Once the Heat Sink is fastened down, clip the CPU Cooling Fan back onto the Heat Sink.
- 6. Reconnect the power cables to the CPU Cooling Fan.
- 7. Follow the steps in Replacing the GPU (if applicable).
- 8. Next, follow the steps in Replacing the CPU Cooler Shroud.
- 9. Follow the steps in Replacing the Top Case.
- 10. Reconnect all external cables and peripherals, and turn the Power Supply switch to the "on" position.
- 11. Power on the Thelio to ensure successful boot.

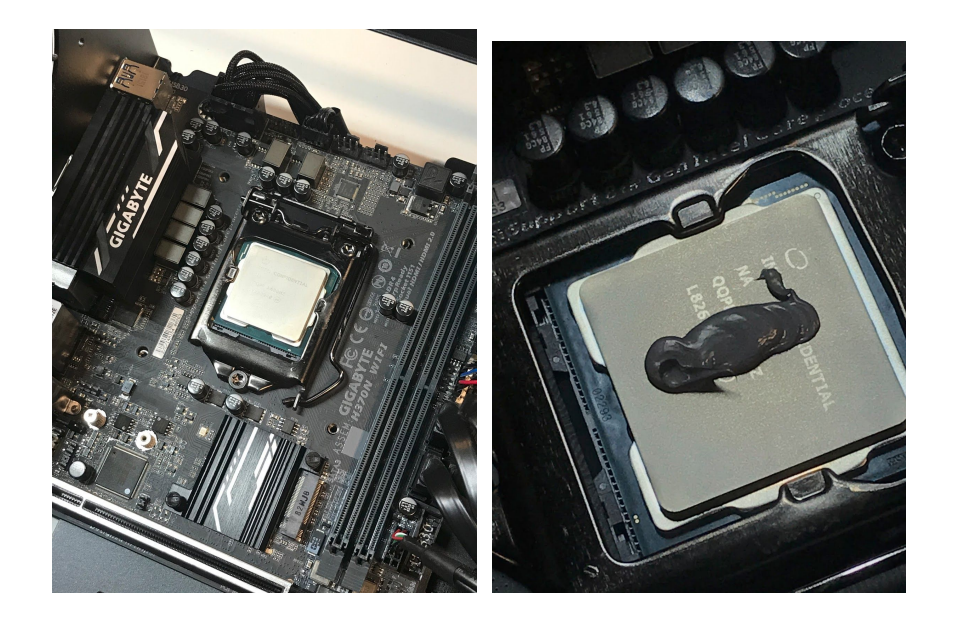

**Fig. 37:** A cleaned CPU core (left), reapplied Thermal paste on the core (right).

### **Specifications**

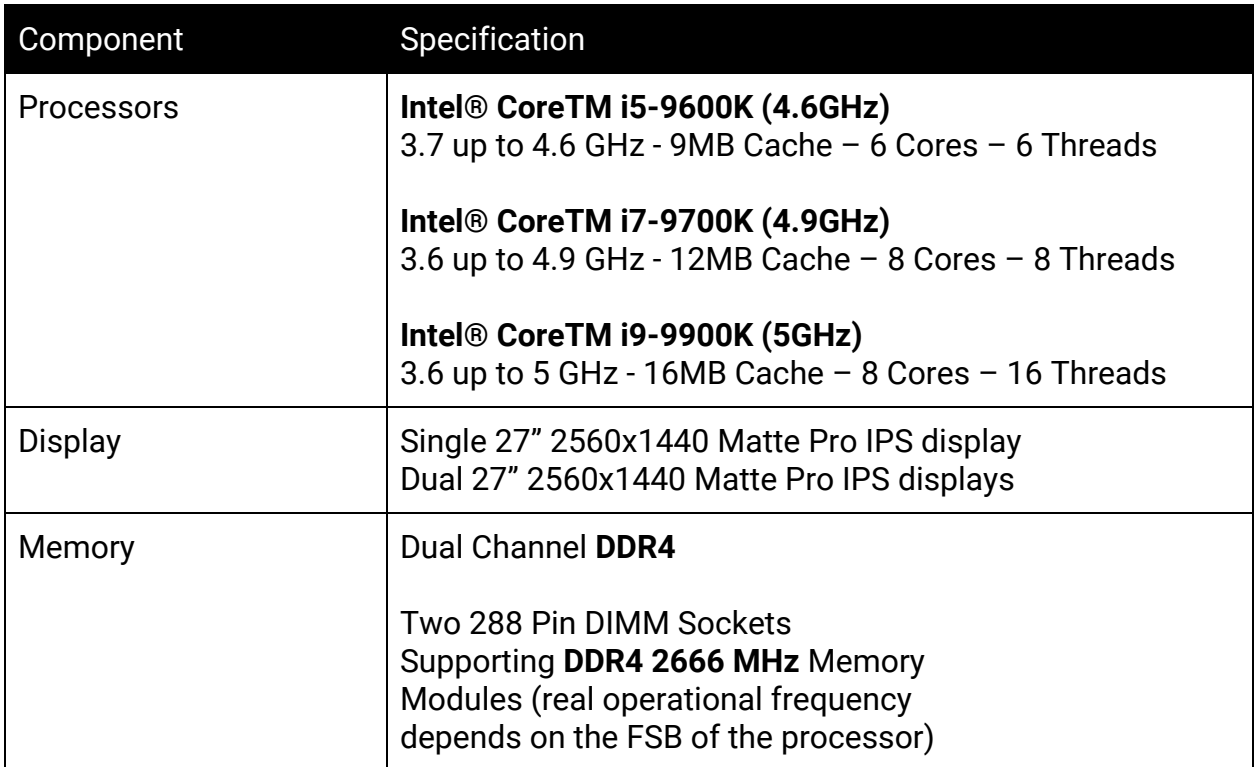

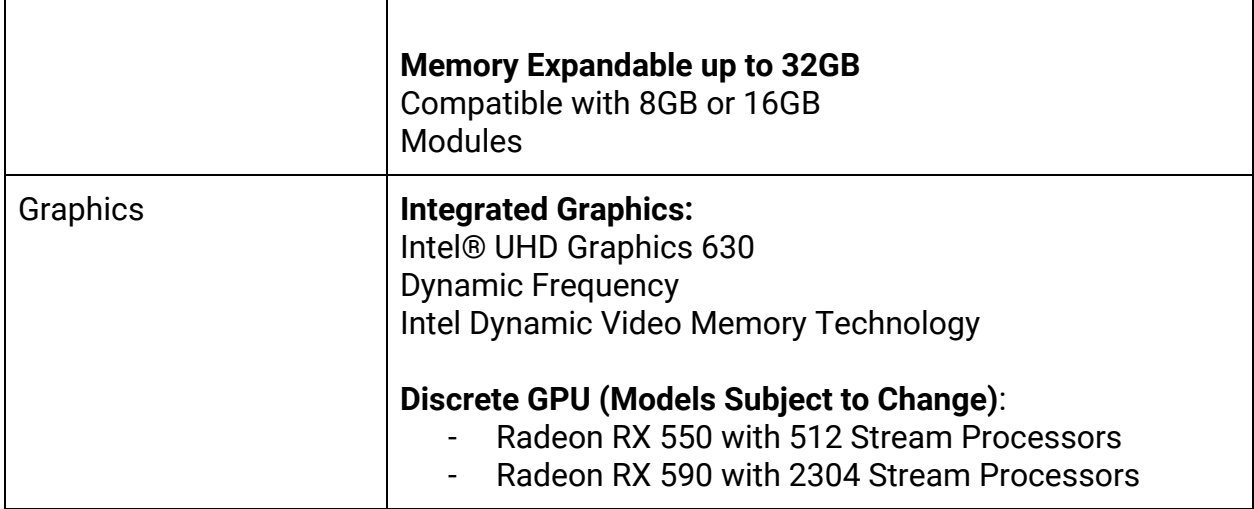

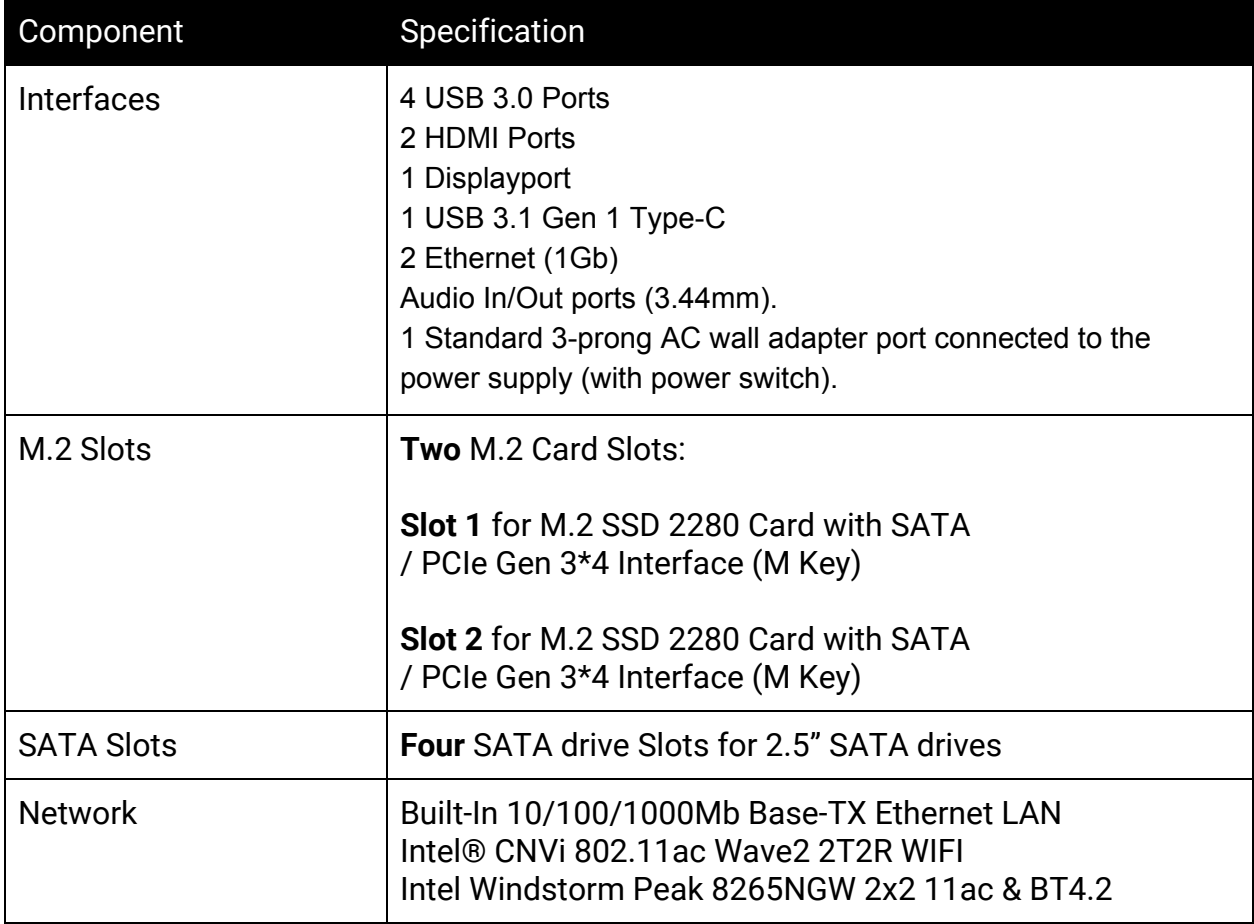

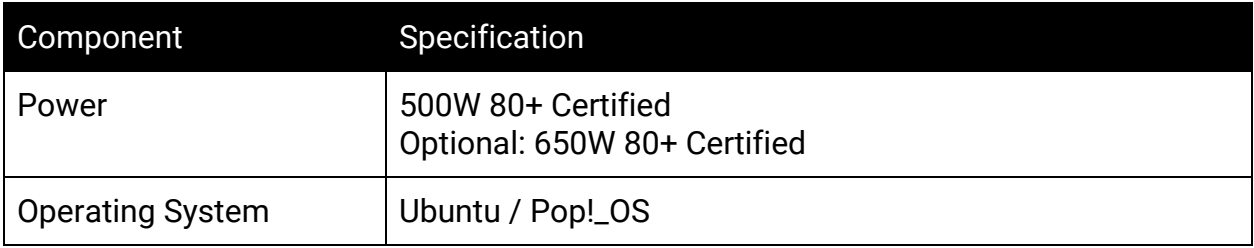